# **Operation Manual**

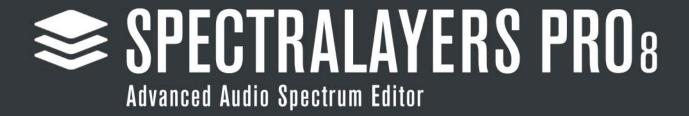

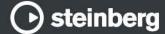

The information in this document is subject to change without notice and does not represent a commitment on the part of Steinberg Media Technologies GmbH. The software described by this document is subject to a License Agreement and may not be copied to other media except as specifically allowed in the License Agreement. No part of this publication may be copied, reproduced, or otherwise transmitted or recorded, for any purpose, without prior written permission by Steinberg Media Technologies GmbH. Registered licensees of the product described herein may print one copy of this document for their personal use.

All product and company names are  $^{\text{m}}$  or  $^{\text{m}}$  trademarks of their respective owners. For more information, please visit www.steinberg.net/trademarks.

© Divide Frame & Steinberg Media Technologies GmbH, 2021. All rights reserved.

# **Table of Contents**

| New Features 5                         |
|----------------------------------------|
| Introduction                           |
| System Requirements                    |
| Getting Started                        |
| The Importance of FFT Size             |
| User Interface                         |
| Tools Area                             |
| Overview Bar, Timeline and 3D Pad Area |
| Waveform and Spectral Display Area     |
| Panels Area                            |
| Transport Bar Area                     |
| Project Handling23                     |
| File Menu                              |
| Clip Menu                              |
| Project Menu                           |
| View and Panels                        |
| View Menu                              |
| Display Panel                          |
| History Panel                          |
| Channels Panel                         |
| Layers Panel                           |
| Layers Management                      |
| Layer Menu                             |
| Playback and Transport                 |
| Transport Menu                         |
| Transport Bar 38                       |
| Tools                                  |
| Transform Tools                        |
| Selection Tools                        |
| Modification Tools                     |
| Drawing Tools                          |
| Measurement Tools                      |
| Navigation Tools                       |
| Editing Selections                     |
| Edit Menu                              |
| Select Menu                            |

| Processes                         |
|-----------------------------------|
| Generate Processes                |
| Amplitude Processes               |
| Imprinting                        |
| Matching Processes                |
| Restoration Processes             |
| VST3 Effects61                    |
| Preferences                       |
| Device Preferences                |
| Interface Preferences             |
| Display Preferences               |
| System Preferences                |
| Shortcuts Preferences             |
| External Integration              |
| ARA2 Plugin                       |
| AAX Plugin for AVID Pro Tools     |
| As an Editor                      |
| Appendix                          |
| Keyboard Shortcuts                |
| Command Line Options              |
| SpectraLayers Editions Comparison |
| Video Tutorials                   |
| Index 92                          |

## **New Features**

### **New features in SpectraLayers Pro 8.0.0**

### **Highlights**

#### **De-Bleed**

• Clean bleeding between multiple layers, for instance when recording multiple instruments simultaneously with different mics. See De-Bleed.

### **EQ** Match

• Match two different EQ profiles, for instance when trying to make a recording match another recording using a different mic. See EQ Match.

#### **Ambience Match**

• Match two different ambience profiles, for instance when trying to make a recording match another recorded at a different location. See Ambience Match.

#### **Select Harmonics**

• Select multiple harmonics from an existing selection. See Selecting Harmonics.

### **Improved Voice Denoiser**

 Much improved voice denoiser AI, against different kinds of background noise. See Voice Denoiser.

### **Improved Reverb Reduction**

 Reverb Reduction now uses AI, providing easier and cleaner results. See Reverb Reduction.

### **Improved Clip Repair**

• More efficient clip repair AI. See Clip Repair.

### **Improved Eraser and Amplifier tools**

 You can now limit the eraser and amplifier tools to an absolute level, picked from the spectrogram. See Eraser and Amplifier.

### **Improved Transforms**

• You can now use semitone units for the transform tool and transform edit. See Transform and Transforming Content.

### **More New Features**

### **Save Selections with Projects**

• Saved selections are now saved with projects, and can be recalled after loading projects. See Loading and Saving Selections.

### **Easily Transfer Audio Between Channels**

• You can now easily select then cut or copy audio from one channel, and paste it to another. See Channels Panel to activate single channels and Transferring Content.

### **Selection Drawing Improvements**

 Visualize and adjust selection fading as you draw it. See Selection Tools and Keyboard Shortcuts.

#### 384 KHz

• SpectraLayers Pro maximum sample rate has been doubled, and now supports projects up to 384 KHz.

### **ARA Improvements**

### **Clips Grouping Mode**

You can now regroup imported ARA clips by format (default behavior in SpectraLayers Pro
7, all clips sharing the same format are regrouped into the same project, best suited for
music production) or import each ARA clip into independent SpectraLayers Pro projects
(better suited for post production). See Clip Menu and System Preferences.

## **Introduction**

### Spectral...

In most audio applications, audio is displayed as a waveform that represents audio in the time domain (amplitude vs. time):

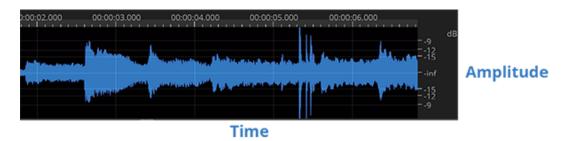

This representation shows the global power of sound; however it doesn't show what's inside the sound.

Spectral data represents sound in the frequency domain. You can think of it like a musical score: the higher the peaks in the spectrogram, the higher the tones; the stronger the peaks, the stronger the tones. Everything can be analyzed with this representation: music, voice, even noise.

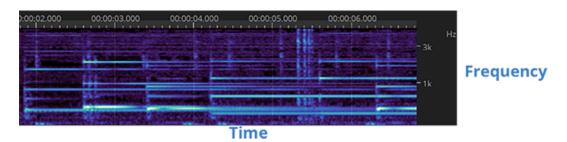

Spectral analysis uses discrete FFT analysis: you have to choose between time and frequency accuracy. A **FFT Size** of 2048 or 4096 is usually good for most situations (with a file sampled at 44,100 Hz or 48,000 Hz). Feel free to change the size on the fly as the accuracy of your work highly depends on it (see The Importance of FFT Size).

You should also play with the amplitude settings to see the small peak details in the spectral view.

### ...Layers

The layer system, similar to tracks in a DAW, allows you to refine your work extensively in a nondestructive way, thanks to transfer operations and the additive and subtractive nature of layer mixing.

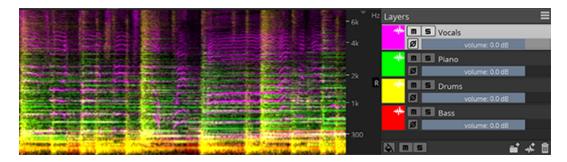

If you cut and paste data from one layer to a different layer, you transfer data nondestructively: the sum of the two layers is identical to the source data, but you have full control over the state of the data you extracted to that new layer.

If you copy and paste data from one layer to a different layer, and then invert the phase of that new layer, you subtract the layers nondestructively: the first layer still contain all the original data, and the new, inverted layer acts to subtract the original data. When this negative layer is muted, you get your original data back.

#### **Processes and Tools**

Processes work the same way they do in most audio applications: you select an area, and the process is applied to the whole area.

However the difference is that in SpectraLayers Pro you can select not only time but also frequency areas, so the process is only applied to a certain range of frequencies.

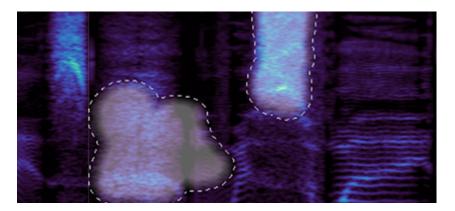

The processes are also different by nature, because they are designed to use spectral data instead of raw audio data, so the purpose and range is not the same as usual audio processes. You can think of them as photo filters.

Tools work the same way they do in paint applications: they are local to the mouse position and allow you to work on specific frequencies.

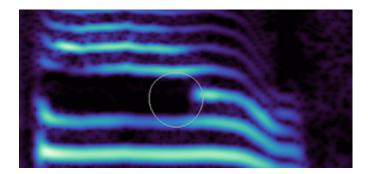

- Transform tools allows the user to shift layers and selections in time or to rescale (pitch-shift, time-stretch) them.
- Selection tools allow the user to select spectral data.
- Modification tools allow the user to retouch spectral data.
- Drawing tools generate spectral data from scratch.
- Measure tools give the user specific information about spectral data.
- Navigation tools allows the user to navigate the spectrogram.

### **System Requirements**

### **Windows**

- Windows 10 (64-bit)
- Dual-core processor (quad-core processor recommended)
- 4 GB RAM
- 4 GB of free hard disk space (for temporary files)
- OpenGL 3.3 capable graphics adapter (DirectX11 recommended)
- 1280x720 display resolution
- Windows-compatible audio hardware

### macOS

- macOS 10.14 (Mojave), macOS 10.15 (Catalina) or macOS 11 (Big Sur)
- Dual-core processor (quad-core processor recommended)
- 4 GB RAM
- 4 GB of free hard disk space (for temporary files)
- OpenGL 3.3 capable graphics adapter
- 1280x720 display resolution
- CoreAudio-compatible audio hardware

### **Getting Started**

Beneath its streamlined interface, SpectraLayers Pro provides you with powerful tools for spectral editing.

This topic will help you find your way around the application so you can unlock its full potential.

1. When you first start SpectraLayers Pro, the tools are unavailable until you open a file or create a project.

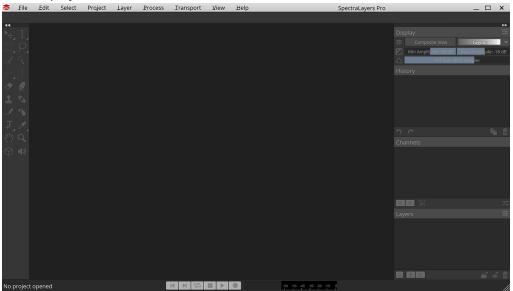

2. We'll create a project by opening an existing audio file.

Click File > Open to open an audio file. It will become the first layer of your project.

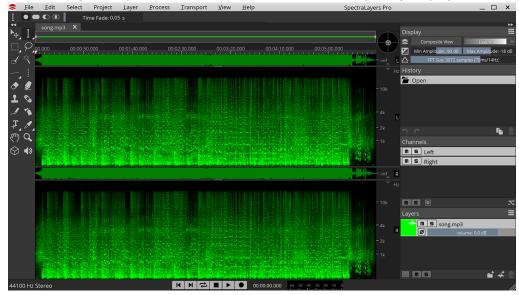

After you open the file, you'll see it displayed and highlighted in the Layers panel in the bottom-right corner of the workspace. The tools are now available on the left side of the workspace. In the center of the screen is the spectral display.

In the spectral display, the horizontal axis represents time, and the vertical axis represents frequency. The spots you can see correspond to a mix of the various frequencies and noise that compose your audio file. The higher the spots, the higher the

pitch of sounds in your audio file.

You can play your audio file by clicking the ▶ Play button at the bottom or pressing Space.

- 3. Before performing any edits, you need to select a layer.

  Click the layer in the Layers panel to select it if it isn't already selected. A selected layer is highlighted in the Layers panel.
- 4. Now let's modify the spectrogram.

When a layer is selected, the tools in the Tools toolbar are available. The Modification tools act directly on the layer you selected.

Select the **Eraser** tool and click and drag in the bottom of the spectral display to erase data in the lower frequencies of your audio file.

Now play your audio file, and notice how the sound is different — you've done your first spectral editing!

5. The first step in most editing is selecting data in the spectrogram. Let's create some selections.

Take a closer look at some frequencies. If your file contains vocals or musical instruments, you'll see horizontal lines that represent syllables or musical notes. Several of these lines on top of each other represent harmonics, and they create the audio signature of each voice and instrument.

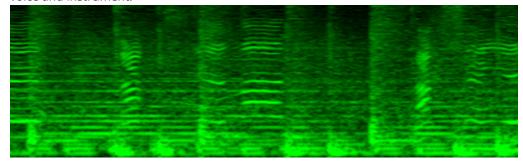

6. Zoom the spectral display to find the parts of a spectrogram that you want to edit.

Use the  $\mathbf{Q}$  Zoom tool at the bottom of the tools bar on the left to change the magnification of the spectral display.

You can navigate the spectral display using the  $^{n}$  Hand tool next to the **Zoom** tool. Drag with the **Hand** tool to move the spectrogram within the spectral display.

When you zoom in horizontally or vertically, you may notice that the frequencies will appear blurry:

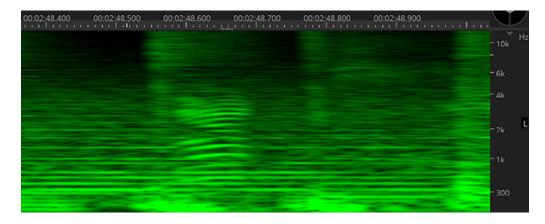

The **FFT Size** parameter in the Display Panel (top right) allows you to refine the spectral display. You can choose a different resolution by dragging the slider or typing a value in the edit box.

After increasing the frequency resolution, you can see that the frequency lines are thinner.

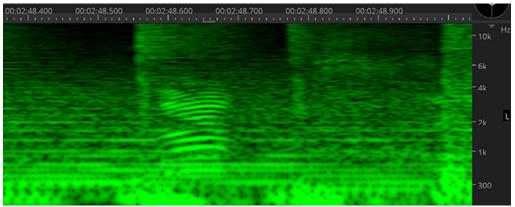

Experiment with different FFT sizes to find the setting that allows you to see each line clearly.

7. Let's select some frequencies so we can cut them and paste them to a new layer.

Click the Frequency Selection tool in the Tools toolbar.

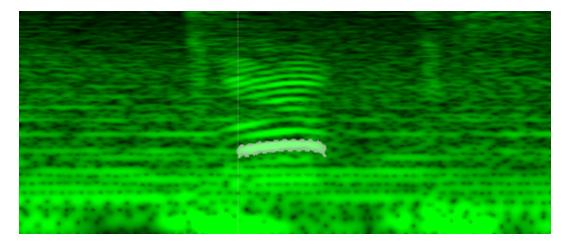

+ With the Add to Selection button in the Tool Settings toolbar selected (or by holding down the Shift key), click a few frequencies on top of each others, and see how they are also highlighted. It means they have been added to the selection. Notice the Play button (or Space) now plays the current selection.

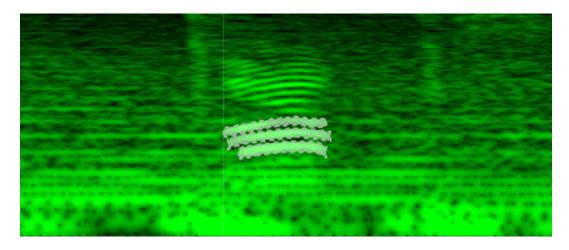

- 1. Let's cut the selected frequencies to a new layer.
  - a. Choose Edit > Cut or press Ctrl + X (Windows) Cmd + X (macOS). Notice that the frequencies you selected in the previous step are removed from the spectral display.

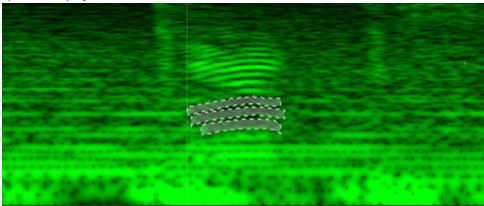

b. Click the \*\* New Layer button at the bottom of the Layers Panel (or choose Layer > New) to create a new layer. Notice the new layer is highlighted, meaning it's now the active layer.

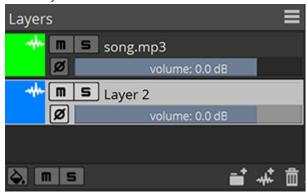

C. Choose **Edit** > **Paste** or press Ctrl + V (Windows) Cmd + V (macOS). Notice the spectral color of that layer match its color setting in the Layers panel.

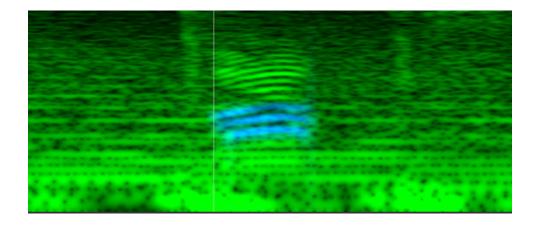

TIP

These 3 steps can be replaced by a single action using **Edit** > **Cut** Special > **Cut** to Layer Below (Shift + X)

2. Click the **Mute** button on the new layer or drag its volume fader to the left to reduce its volume. Notice the content fades away from the spectrogram as well. If you play your project, the frequencies you pasted to the new layer will be removed or attenuated.

NOTE

Creating multiple layers and experimenting with different tools will give you a lot of flexibility to extract, restore or design the exact sound you need. You can also adjust the display settings such as the **FFT Size** while using a tool if needed.

### The Importance of FFT Size

As mentionned in the Getting Started section, the **FFT Size** parameter (found in the Display Panel) is quite important for several tools and processes in SpectraLayers Pro.

It could be explained as the equivalent of focus in photography:

When using a lens with a wide aperture, it's almost impossible to get every subjects in focus at once, specially when you have close objects and a background objects; you have to choose what subject is the most important for that photo and will focus on that one, leaving the other blurry.

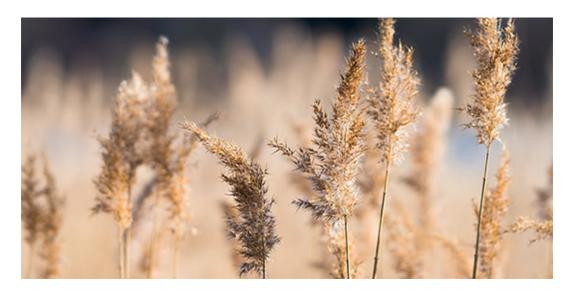

The same goes for the FFT Size parameter, it's a focus control which instead of choosing a

certain depth, choose a certain time/frequency balance.

- The smaller the FFT Size, the more details you'll get with time-centric events (such as transient sounds) but the blurrier the tones.
- The larger the FFT Size, the more details you'll get with frequency-centric events (such as static tones) but the blurrier the transients.

However spectrograms are not just transients and static tones, there's a wide variety of frequency shapes in a recording.

See the spectrogram of a human voice for instance: it's a lot of frequencies stacked on top of each others, which are not just straight lines but wobbling ones; which means they are not purely horizontal or purely verticals, but a mix of both, and they vary over time.

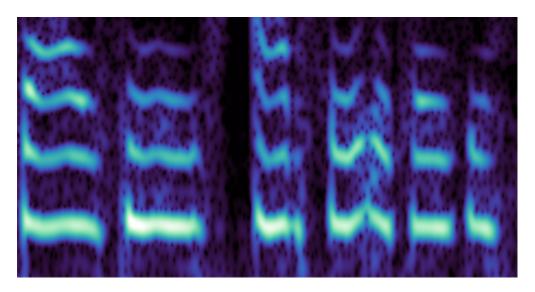

So sometime you may need to focus on the more horizontal parts, sometime on more angled parts, or verticals, or find a compromise to see most of what's important nearly in focus.

Here's the same example under 3 differents **FFT Size**:

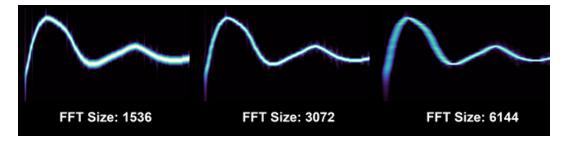

As you can notice, some parts are more precisely defined depending on **FFT Size** chosen. It's up to you to decide what is relevant and needs to be the most precisely defined.

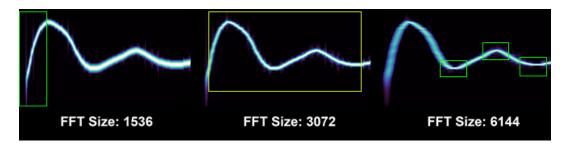

For instance when working with Reverb Reduction or Click Repair you may want to emphasize

temporal events. Or when doing Noise Reduction or Hum Reduction you may prefer to emphasize frequency accuracy.

- The following Processes don't depend on the FFT Size: Generate Processes, Amplitude Processes, Clip Repair, Voice Denoiser, VST3 Effects, as well as Layer > Unmix Stems... (see Unmixing Layers).
- All the other Processes depend on the **FFT Size**, as well as **Layer > Unmix Components...** (see Unmixing Layers).
- The following Tools depend on the **FFT Size**: Magic Wand Selection, Frequency Selection, Harmonics Selection, Transient Selection.
- All the other Tools don't depend on the **FFT Size**.

## **User Interface**

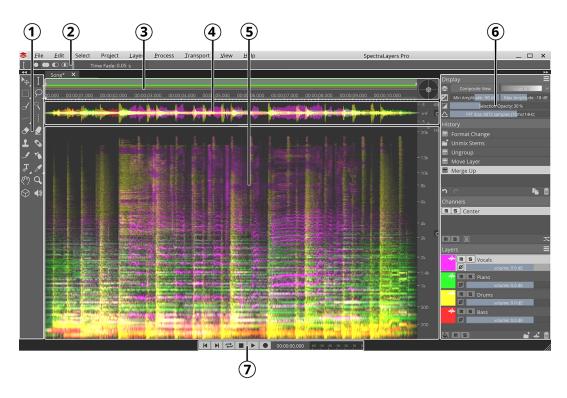

- 1. The **Tools** provide direct access to spectral transforms, selections, modifications, drawings, measurements, and navigation.
- 2. The **Tool Settings** show parameters for the currently active tool, so you can fine-tune each tool to your needs.
- 3. The **Overview Bar, Timeline and 3D Pad** display a schematic view of your project and help you navigate.
- 4. The **Waveform Display** shows the amplitude of the layers in your project.
- 5. The **Spectral Display** lets you visualize and edit the spectrogram of the layers in your project.
- 6. The **Panels** show display settings, editing history, audio channels, and your project's layers.
- 7. The **Transport Bar** provides access to transport commands and VU Meter.

### **Tools Area**

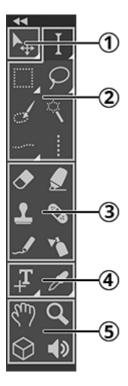

- 1. Transform Tools can move and scale layers and spectral selections.
- 2. Selection Tools offers a variety of shapes and algorithms to select spectral data.
- 3. Modification Tools apply direct modifications to the spectrogram.
- 4. Measurement Tools provides measurements and annotations on your spectrogram.
- 5. Navigation Tools let you visualize and hear your spectrogram in details.

### Overview Bar, Timeline and 3D Pad Area

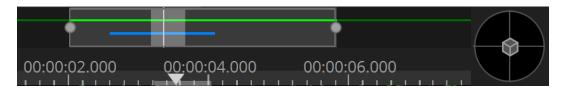

The **Overview Bar** shows a schematic view of your project, with layers displayed as horizontal lines, selections highlighted in white, and the playhead as a vertical white line.

You can navigate the whole range of your project by dragging the edge of the surrounding rectangle to zoom, or dragging inside the rectangle to pan.

The **Timeline** display precise timings of the waveform and spectral displays below. It also allows you to jump the playhead to any specific position, or to add markers by right-clicking it.

The **3D Pad** enables 3D view of your project. When it is centered, your project is seen in flat 2D from the top. When it is moved in any direction, you can see your spectrogram in 3D.

See Navigation Tools.

### **Waveform and Spectral Display Area**

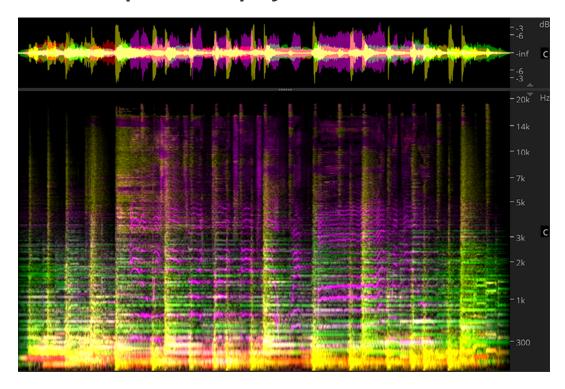

The **Waveform Display** shows the amplitude of the layers in your project. You can't directly act on it, except for moving individual wave samples. It is more used as a visualization and navigation display.

At the right of the waveform display is the amplitude scale. Use it to zoom vertically, either by using the mouse wheel or the scroll bar on the right side.

The top of the amplitude scale displays the current power unit. See how to Define Units and Scales

At the center, the initial of the corresponding channel (for instance **C** for Center, **L** for Left, etc...). Click that initial to solo the channel. See also the Channels Panel.

The **Spectral Display** lets you visualize and edit the spectrogram of the layers in your project. Any tool, selection, measurement, process is applied on this display.

At the right of the spectral display is the frequency scale. Use it to pan or zoom vertically, either by dragging it, using the mouse wheel, or the scroll bar on the right side. See the Navigation Tools.

The top of the frequency scale displays the current frequency unit. See how to Define Units and Scales.

At the center, the initial of the corresponding channel (for instance **C** for Center, **L** for Left, etc...). Click that initial to solo the channel. See also the Channels Panel.

At the bottom of the frequency scale you'll find the current scale. See how to Define Units and Scales.

### **Panels Area**

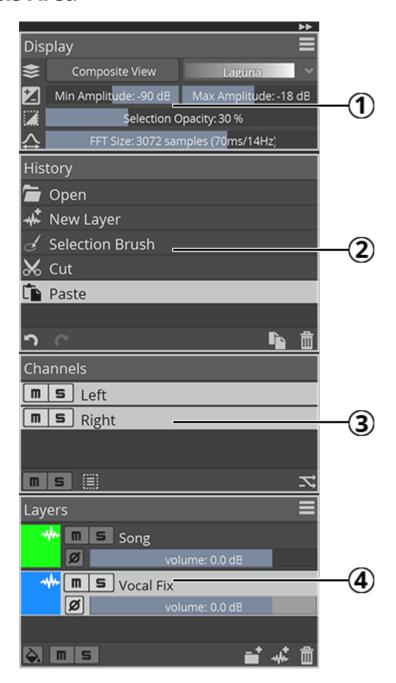

- 1. The Display Panel lets you adjust every display settings in real time : area, amplitude, spectrogram parameters, etc.
- 2. The History Panel lets you go back in time with your edits: undo or redo any action.
- 3. The Channels Panel lets you mute, solo, activate or deactivate any channel of your project.
- 4. The Layers Panel gives you an oversight of your layers and let you mute, solo, activate them or adjust their phase and volume.

## **Transport Bar Area**

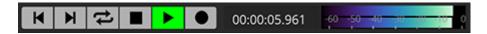

The Transport Bar provides access to transport commands (Play, Stop, Rewind, Record...), the current timing of the playhad, and a VU meter.

# **Project Handling**

Managing project files, tabs and data.

### File Menu

The **File Menu** manages file input and output, as well as new project creation. It is not available in ARA mode.

### **Creating and Opening a Project**

### File > New Project

Creates a new project from scratch, with a blank layer. The new project will appear as a new tab in the project tabs.

### File > Open...

Opens an existing project or audio file. If opening an audio file, it becomes the first layer of a new project. It will appear as a new tab in the project tabs.

### File > Open Recent

Opens a recently opened project or audio file. It will appear as a new tab in the project tabs.

### **Saving and Closing a Project**

### File > Close Project

Closes the active project. If there are unsaved modifications, SpectraLayers Pro will ask you if you want to save the project first.

#### File > Close All

Closes all the project tabs. If there are unsaved modifications, SpectraLayers Pro will ask you if you want to save them first.

### File > Save Project

Saves the active project. If the project already existed, it will use the same file name. Otherwise, it will ask you what file name you want for that project.

#### File > Save Project As...

Saves the active project under a different file name if the project already existed.

### **Importing and Exporting Layers**

### File > Import Audio as Layer...

Import an audio file as a new layer in the active project.

TIP

If this is the first audio file you're importing and you don't have any other layers, you don't need to create a project first. Just use **File > Open**.

### File > Export Audio of Active Layer...

Export the active layer as an audio file.

### File > Export Audio of All Layers...

Export all the layers of the current project as audio files.

#### File > Export Audio of Project...

Export the project as an audio file.

### File > Update Host File...

Export back the audio of the project if SpectraLayers Pro was called as an external editor from another host application.

### **Exiting the Application**

### File > Exit

Exit SpectraLayers Pro. If there are unsaved modifications, SpectraLayers Pro will ask you if you want to save them first.

### Clip Menu

The **Clip Menu** manages how ARA clips are grouped. It is only available in ARA mode.

### Clip > No Grouping

Each imported ARA clip has its own SpectraLayers Pro project tab.

### Clip > Group per Format

All clips sharing the same format are grouped in the same SpectraLayers Pro project tab.

**NOTE** 

Changing clip grouping will lose history.

### **Project Menu**

The **Project Menu** manages project tabs and data. It is not available in ARA mode.

### **Project Management**

### **Project > Duplicate**

Duplicates the current project into a new project tab. The current project history is not duplicated.

### Project > Rename...

Rename the current project.

#### Project > Metadata...

Edit the current project metadata, such as artist, title, genre...

### **Markers Management**

### Project > Time Markers and Regions...

Edit a list of time markers and regions in the current project.

TIP

You can import and export a list of time markers. The file format is a text file with one marker per line, each line with the following tab-separated values: name, start position (hh:mm:ss.mmm) and duration (hh:mm:ss.mmm)

### **Project > Spectral Markers and Regions...**

Edit a list of spectral markers and regions in the current project.

TIP

You can import and export a list of spectral markers. The file format is a text file with one marker per line, each line with the following tab-separated values: name, start position (hh:mm:ss.mmm), duration (hh:mm:ss.mmm), lower frequency (in Hz), frequency range (in Hz)

### **Time Management**

### **Project > Insert Time...**

Insert a time range at any point in your project. Silence will be created. All layers of the project are affected.

### Project > Delete Time...

Delete a time range at any point in your project. All layers are affected.

### **Project > Crop Time...**

Crop a time range (leave only a certain time range) at any point in your project. All layers are

affected.

### **Format Management**

### Project > Reformat...

Change the project format.

- **Mode:** Choose how to change the format.

  Resample will recompute the project data to the new format based on the current format.

  Reinterpret don't change the original data, it just changes how SpectraLayers Pro sees those data.
- Sample Rate: New sample rate.
- **Configuration:** New channels configuration.

**NOTE** Changing the project format will lose the current history.

## **View and Panels**

Manages the user interface and your project states.

### **View Menu**

The **View Menu** manages the user interface.

### **Show and Hide Guides**

#### View > Unit Grid

Show or hide unit grid. The subdivision is based on the timeline, amplitude scale and frequency scale.

### **View > Time Markers and Regions**

Show or hide time markers and regions.

### **View > Spectral Markers and Regions**

Show or hide spectral markers and regions.

#### **View > Snap to Grid and Markers**

Snap the mouse cursor to the unit grid, time markers and regions and spectral markers and regions.

### **Define Units and Scales**

### View > Time Unit

Choose the time unit: Samples, Decimals, Seconds, Beats, Frames, Pixels.

The pixels unit is based on the **FFT Size** and **Resolution** parameters of the Display Panel.

NOTE

For the Beats and Frames units, you can also define the tempo and frame rate.

#### View > Power Unit

Choose the power unit: Decibel, Percents, Normalized.

TIP

You can lock the center the waveform display to zero.

### View > Frequency Unit

Choose the frequency unit: Hertz, Pixels, Octave, Notes, Normalized.

The pixels unit is based on the FFT Size and Resolution parameters of the Display Panel.

TIP

You can lock the bottom of the spectral display to 0Hz.

### **View > Frequency Scale**

Choose the frequency scale: Linear, Mel, Bark, ERB, MIDI-logarithmic.

The scales are ordered from the most linear to the most logarithmic. A linear scale space frequencies equally, while a logarithmic scale enlarge the lower frequencies and compress the higher frequencies. Note that when the MIDI-logarithmic scale is used, musical notes are equally spaced.

The default is Mel, which gently emphasis lower frequencies without compressing higher frequencies too much.

### **View > Smoothing Methods**

Choose the smoothing method: None, Linear, Cubic.

This defines how the spectral pixels are rendered in the spectral display. **None** will display the raw pixels, and **Cubic** is the highest-quality rendering.

### **Show and Hide Interface Elements**

#### View > Toolbars

Show and hide toolbars: Tool Settings, Tools, Transport.

#### View > Panels

Show and hide panels: Display, History, Channels, Layers.

### **View > Interface Layout**

Load and save interface layouts. The position and visibility state of toolbars and panels is saved and recalled.

### **Display Panel**

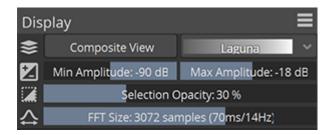

Controls the project display paramaters.

NOTE

Not all parameters are visible by default. More parameters can be shown using the  $\blacksquare$  **Display Panel Menu**.

**Color Mapping:** Enables and disables the **Composite View** mode. **Composite View** show all layers mixed and assign a color map to the spectral display. The **Color Map** increases the visual dynamic range. When **Composite View** is disabled, each layer shows it own color, as seen in the **Layers Panel**.

**Amplitude:** Set the minimum and maximum amplitude shown in the spectral display.

**Brightness Curve:** Set the brightness curve (gamma) of the spectral display.

**Selection Opacity:** Set the opacity of selections. It has no effect on the selection itself.

**Selection Time Range:** Set the time range of the selection numerically.

**Selection Frequency Range:** Set the frequency range of the selection numerically.

**FFT Window:** Set the window type used for the FFT analysis. The window type has an impact on the spectral dynamic range.

**FFT Size:** Set the size of the FFT analysis. The size has an impact on the time and frequency accuracy. The larger the size, the sharper the frequency but the blurrier the time. The smaller the size, the sharper the time but the blurrier the frequency. It's like defining the focus point in photography. See The Importance of FFT Size.

**Resolution:** The **Resolution** parameter sets the resolution of the FFT analysis. More subpixels are calculated, but it does not necessarily means more accuracy. The **Refinement** parameter sharpen the spectral display so you can see more clearly the exact frequencies and timings.

**NOTE** Increasing resolution and refinement requires more computing power.

Wave Range: Sets the waveform display amplitude range numerically.

**Time Range:** Sets the time range of the display numerically.

Frequency Range: Sets the spectral display frequency range numerically.

**3D Range:** Sets the spectral display 3D displacement.

TIP

You can reset all parameters by clicking the icon of each parameter, or by clicking **Reset All** in the **Display Panel Menu**.

### **History Panel**

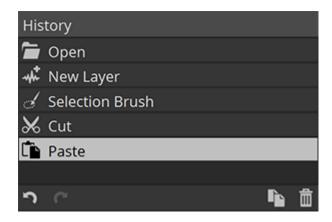

Move back in time with your edits.

The Delete Current State button will undo the current action, remove it and any action after it.

### **Channels Panel**

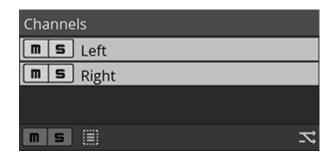

Manage channels.

The **Mute** buttons and **Solo** buttons allows you to mute or solo specific channels.

NOTE

When a channel is muted, it becomes invisible in the waveform and spectral display. When a channel is soloed, non-soloed channels becomes invisibles in the waveform and spectral display.

TIP

You can mute or solo a single channel regardless of all other channels state by pressing <a href="Ctrl">(trl</a> (Windows) <a href="Cmd">(Windows)</a> (macOS) while clicking the **Mute** or **Solo** button. To clear mute and solo states on all channels, click the **Mute** and **Solo** buttons at the bottom of the panel.

Active channels are highlighted in white. When a channel is active, you can perform edits on it. By default, all channels are active. To activate a single channel, click that channel. To activate all channels, click an empty area or click the **Select All Channels** button or drag a rectangle across the channels you want to activate.

You can change the number of channels by clicking the **Reformat** button. This is equivalent to clicking **Project > Reformat**. See Format Management.

### **Layers Panel**

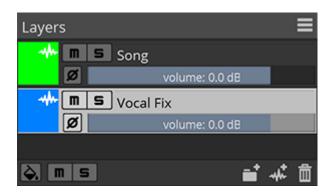

Manage layers.

The **Mute** buttons and **Solo** buttons allows you to mute or solo specific layers.

NOTE

When a layer is muted, it becomes invisible in the waveform and spectral display. When a layer is soloed, non-soloed layers becomes invisibles in the waveform and spectral display.

TIP

You can mute or solo a single layer regardless of all other layers state by pressing Ctrl (Windows) Cmd (macOS) while clicking the **Mute** or **Solo** button. To clear mute and solo states on all layers, click the **Mute** and **Solo** buttons at the bottom of the panel.

The **Ø Phase** buttons invert the phase (polarity) of the audio content. When two layers share identical content, but are opposed in phase, this shared contents gets cancelled in the final

The **Volume** sliders let you adjust precisely the volume of each layer.

Active channels are highlighted in white. When a channel is active, you can perform edits on it. Only one layer can be active at a time.

You can create new layers by clicking the \*\* New Layer button. This is equivalent to clicking Layer > New Layer or pressing Ctrl + Shift + N (Windows) Cmd + Shift + N (macOS).

You can create new groups by clicking the \*\*New Group\* button. This is equivalent to clicking Layer > New Group\*. Groups can contain multiple layers. To add existing layers to a group, you can drag layers inside that group. When a group is closed, instead of displaying each layer individually within that group SpectraLayers Pro will show the mix of all its layer with the color of that group.

You can delete a layer or a group by clicking the **Delete Layer** or **Delete Group** button.

### NOTE

You can't delete an external layer or group, such as layers or groups created by an external host DAW when SpectraLayers Pro is used in ARA mode.

TIP

You can color the active layer only by clicking the **\( \)** Color Active Layer Only button. All the other layers will be greyed out. This can help you identify and focus on the active layer without muting the other layers.

TIP

The layer panel menu offers a **Compact Layout** mode: the layers will take half the size in the panel, hiding phase and volume parameters. **Compact Layout** is the default mode in ARA mode, where vertical space is limited.

# **Layers Management**

Layers management in SpectraLayers Pro is done both in the Layers Panel and the Layer

### **Layer Menu**

The Layer menu manages layers and groups.

NOTE

You can't delete, rename or group external layers managed by an external host DAW when SpectraLayers Pro is used in ARA mode.

### **Creating New Layers and Groups**

Layer > New Layer

Creates a new blank layer in the current project.

Layer > New Group

Creates a new group in the current project. Groups can contain multiple layers.

### **Duplicating, Deleting and Renaming Layers**

### Layer > Duplicate

Duplicate the active layer.

Layer > Duplicate To...

Duplicate the active layer to a different project. The project can be already opened, or a new one

Layer > Delete

Delete the active layer.

Layer > Rename...

Rename the active layer.

### **Grouping and Ungrouping Layers**

### Layer > Group

Create a new group and put the active layer inside that group.

### Layer > Ungroup

Delete a group without deleting its layers.

### **Merging Layers**

### Layer > Merge Up

Merge the active layer into the layer above.

#### Layer > Merge Visible

Merge all visible layers (non-muted layers, or soloed layers).

#### Layer > Merge All

Merge all layers into a single layer.

### **Unmixing Layers**

#### Layer > Unmix Stems...

### ■ Unmix | Spectralayers Pro 7 Tutorials

Automatically unmix the active layer into instrument stems, using artificial intelligence.

By default the layer will be unmixed into Vocals, Piano, Drums, Bass and Other layers. When you uncheck one of those, potential matches will be transferred to Other.

Each instrument has a **Sensitivity** parameter to adjust how the artificial intelligence perform the separation.

The end result is a **Non-destructive** unmix if that option is checked. If it is unchecked, the sensitivity parameter affect each instrument without rebalancing the others to compensate.

### Layer > Unmix Components...

### Unmix Components | Spectralayers Pro 7 Tutorials

Automatically unmix the active layer into components (tonal, transients, noise), using artificial intelligence.

When **Unmix Transients** is unchecked, potential matches will be transferred to Noise.

When **Reconstruct Hidden Noise** is checked, noise hidden under tonals or transients will be reconstructed.

The end result is non-destructive if **Reconstruct Hidden Noise** remains unchecked.

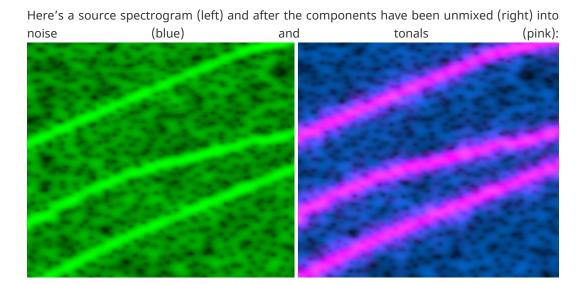

If **Reconstruct Hidden Noise** is unchecked, tonals will leave some holes in the noise layer (left). If checked, the missing noise will be reconstructed (right):

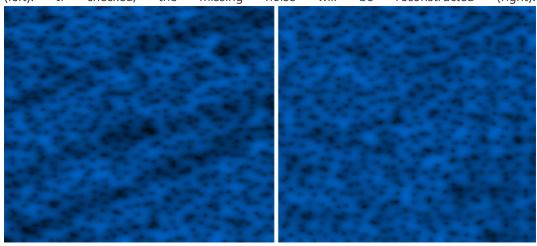

Adjusting the **FFT Size** parameter from the Display Panel helps achieving the best components separation.

TIP

# **Playback and Transport**

Controls playback and recording using the Transport Menu and the Transport Bar.

### **Transport Menu**

The Transport menu manages playback, recording and the playhead.

### **Basic Transport Controls**

### Transport > Stop

Stop the playback or recording.

### Transport > Play

Plays the project.

TIP '

You can press Space to start and stop playback.

### Transport > Record

Record to the active layer.

### **Moving the Playhead**

### Transport > Previous Time Marker Transport > Next Time Marker

Move the playhead to the previous or next time marker or region.

### Transport > Previous Time Event Transport > Next Time Event

Move the playhead to the previous or next time event.

A time event can be a time marker or region, a spectral marker or regions, the start or the end of a layer, the start or the end of a project.

### **Playhead Behavior**

### **Transport > Loop Selection**

Loop playback or record over the selected time range. If no time range is selected, it will loop

the whole project.

#### Transport > Return to Start on Stop

Return the playhead to its start position when you stop playback or record.

#### **Transport** > **Scrolling**

Chose how to scroll the display when the playhead goes beyond the displayed time range.

Can be **None** (no scrolling), **Page** (shift the display when the playhead leaves the display), **Continuous** (continuously scroll the display so that the playhead remains centered).

## **Adding Markers and Regions**

#### Transport > Add Time Marker

Add a time marker where the playhead is positionned.

#### **Transport > Add Time Region**

Add a time region to the boundaries of the current selection.

## **Transport Bar**

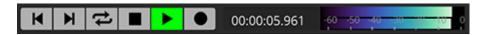

The **◄ Previous Time Event** button and **▶ Next Time Event** button moves the playhead to the previous or next time event. This is equivalent to clicking **Transport > Previous Time Event** or **Transport > Next Time Event**.

A time event can be a time marker or region, a spectral marker or regions, the start or the end of a layer, the start or the end of a project.

The **Loop Selection** button loop playback or record over the selected time range. If no time range is selected, it will loop the whole project. This is equivalent to clicking **Transport** > **Loop Selection**.

The **Stop** button stop the playback or recording. This is equivalent to clicking **Transport** > **Stop**.

The ▶ Play button plays the project. This is equivalent to clicking **Transport** > Play.

**TIP** You can press Space to start and stop playback.

The • Record button record to the active layer. This is equivalent to clicking **Transport** > **Record**.

The **Playhead Position** text field shows the timing of the playhead. You can edit that field with any time value to reposition the playhead.

The **VU Meter** shows the current signal amplitude during playback and record.

You can set the gradient of the VU Meter in the Interface Preferences.

## **Tools**

The **Tools** provide direct access to spectral transforms, selections, modifications, drawings, measurements, and navigation.

They are meant to be used in the **Spectral Display**. See User Interface.

Some tools are grouped at the same location. When multiple tools are available, a small triangle appears in the bottom right corner of the tool icons. Long-click or right-click these icons to reveal the other tools.

Some of these tools depends on the **FFT Size** parameter, see The Importance of FFT Size for more information.

### **Transform Tools**

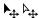

Move and scale selections, data and layers.

#### **Transform**

- P.A.
- Transform Tool | Spectralayers Pro 7 Tutorials
- Improved Tools | New Features in SpectraLayers 8

Moves and scales selections and data from the active layer if a selection exists, otherwise moves and scales the data from entire active layer.

When manipulating spectral data, scaling vertically translates directly to pitch modification, and scaling horizontally to time-stretching. It's a visual approach to time-stretching and pitch-shifting, similar to resizing an image in a picture editing application.

**☑ Auto-Activate Layer:** Activate the layer under the mouse cursor when clicked.

[**Duplicate**]: When pressed, clicking and dragging will duplicate the current selection or layer. After the copy the button will return to its initial, non-pressed state. Equivalent to pressing Alt before clicking and dragging.

- ← Time Shifting: Time shifting applied to the current selection or layer, in seconds.
- Time Stretching: Time stretching applied to the current selection or layer, in percent.

**⇔ Stretch and pitch proportionally:** When pressed, time and pitch will scale proportionally: time-stretching by 200% will pitch-shift by 50%, as if you were slowing down a record for instance, where the pitch gets lower when time is slowed down.

☐ **Pitch Shifting:** Pitch shifting applied to the current selection or layer, in percent or semitone.

**Pitch Shifting Unit:** Unit to be used for the pitch shifting (percent or semitone).

**☑ Axis Lock:** Define what axis is active when clicking and dragging: horizontal, vertical, or both (bidirectional).

**☑ Loudness Contour:** When checked, perceived loudness is preserved when pitching up or down.

**☑ Preserve Formant:** When checked, formant is preserved when pitching up or down.

#### **Transform Selection**

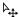

Moves and scales selections without affecting layer data.

[Screen Space / Spectral Space]: Choose what reference scale is used when moving selections up or down. When Screen Space is active, selection height on screen won't change when moved up or down. When Spectral Space is active, selection frequency range won't change when moving up or down.

## **Selection Tools**

Select spectral areas using different shapes and detection algorithms.

## **Time Range Selection**

I

Select a time range. Click and drag to define the time range.

- **Replace Selection:** Replace the current selection with a new selection.
- Add to Selection: Add the new selection to the current selection (or press Shift).
- © **Subtract from Selection:** Subtract the new selection from the current selection (or press Alt).
- ① Intersect with Selection: Intersect the new selection with the current selection (or press Shift + Alt). This will keep the common areas between the two selections.

**Time Fade:** Fading time at the borders of the new selection.

## **Frequency Range Selection**

—

Select a frequency range. Click and drag to define the frequency range.

- **Replace Selection:** Replace the current selection with a new selection.
- Add to Selection: Add the new selection to the current selection (or press Shift).
- C Subtract from Selection: Subtract the new selection from the current selection (or press Alt).
- ① Intersect with Selection: Intersect the new selection with the current selection (or press Shift + Alt). This will keep the common areas between the two selections.

**Frequency Fade:** Fading frequencies at the borders of the new selection.

## **Rectangular Selection**

Select a rectangular time and frequency range. Click and drag to define the rectangle.

- **Replace Selection:** Replace the current selection with a new selection.
- Add to Selection: Add the new selection to the current selection (or press Shift).
- **Subtract from Selection:** Subtract the new selection from the current selection (or press Alt).
- ① Intersect with Selection: Intersect the new selection with the current selection (or press Shift + Alt). This will keep the common areas between the two selections.

**Time Fade:** Fading time at the borders of the new selection. **Frequency Fade:** Fading frequencies at the borders of the new selection.

## **Elliptical Selection**

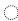

Select an elliptical time and frequency range. Click and drag to define the ellipse.

- **Replace Selection:** Replace the current selection with a new selection.
- Add to Selection: Add the new selection to the current selection (or press Shift).
- **Subtract from Selection:** Subtract the new selection from the current selection (or press Alt).
- ① Intersect with Selection: Intersect the new selection with the current selection (or press Shift + Alt). This will keep the common areas between the two selections.

**Time Fade:** Fading time at the borders of the new selection. **Frequency Fade:** Fading frequencies at the borders of the new selection.

#### **Lasso Selection**

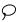

Draw a selection shape freely. Click and drag to define the shape.

- **Replace Selection:** Replace the current selection with a new selection.
- Add to Selection: Add the new selection to the current selection (or press | Shift |).
- © **Subtract from Selection:** Subtract the new selection from the current selection (or press Alt).
- ① Intersect with Selection: Intersect the new selection with the current selection (or press Shift + Alt). This will keep the common areas between the two selections.

**Time Fade:** Fading time at the borders of the new selection. **Frequency Fade:** Fading frequencies at the borders of the new selection.

## **Polygonal Lasso Selection**

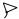

Draw a selection shape using a serie of points. Click the first point, then each successive points, and finish by double-clicking the last point of your shape.

- Replace Selection: Replace the current selection with a new selection.
- Add to Selection: Add the new selection to the current selection (or press Shift).
- © **Subtract from Selection:** Subtract the new selection from the current selection (or press Alt).
- ① Intersect with Selection: Intersect the new selection with the current selection (or press Shift + Alt). This will keep the common areas between the two selections.

**Time Fade:** Fading time at the borders of the new selection. **Frequency Fade:** Fading frequencies at the borders of the new selection.

#### **Selection Brush**

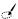

Select an area by painting with a brush.

- **Replace Selection:** Replace the current selection with a new selection.
- Add to Selection: Add the new selection to the current selection (or press Shift).
- © Subtract from Selection: Subtract the new selection from the current selection (or press
- ① Intersect with Selection: Intersect the new selection with the current selection (or press Shift + Alt). This will keep the common areas between the two selections.

[ Round Brush / Square Brush ]: Defines the type of brush shape.

[Screen Units / Spectral Units]: Defines the units used to set the brush shape proportions.

**Size:** (Screen Units only) Defines the size of the brush in pixels.

**Aspect Ratio**: (Screen Units only) Defines the aspect ratio of the brush.

Width: (Spectral Units only) Defines the width of the brush in seconds.

**Height**: (Spectral Units only) Defines the height of the brush in hertz.

**Hardness:** Defines the hardness of the brush in percents. A hard brush (100%) will have clear edges. A soft brush (0%) will have blurry edges.

## **Magic Wand Selection**

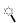

Select an area by automatically detecting shape contours where clicked.

- **Replace Selection:** Replace the current selection with a new selection.
- Add to Selection: Add the new selection to the current selection (or press Shift).
- © **Subtract from Selection:** Subtract the new selection from the current selection (or press Alt).
- ① Intersect with Selection: Intersect the new selection with the current selection (or press Shift + Alt). This will keep the common areas between the two selections.

**Tolerance:** Power threshold relative to the clicked position defining the boundaries of the auto-detected shape.

**Maximum Width:** Maximum time range in seconds of the auto-detected shape.

☑ Sample All Layers: Use all layers to perform the shape detection, not just the active layer.

## **Frequency Selection**

.....

Select a continuous frequency by automatically tracking how it changes over time. Click and drag over a frequency to select.

- **Replace Selection:** Replace the current selection with a new selection.
- Add to Selection: Add the new selection to the current selection (or press Shift).
- **Subtract from Selection:** Subtract the new selection from the current selection (or press Alt).
- ① Intersect with Selection: Intersect the new selection with the current selection (or press Shift + Alt). This will keep the common areas between the two selections.

**Thickness:** Defines the thickness of the selection around the frequency.

**Sample All Layers:** Use all layers to perform the frequency detection, not just the active layer.

#### **Harmonics Selection**

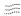

Select a continuous serie of harmonics (multiplie frequencies on top of each others) by automatically tracking how it changes over time. Click and drag over a frequency to select.

- **Replace Selection:** Replace the current selection with a new selection.
- Add to Selection: Add the new selection to the current selection (or press | Shift |).
- © **Subtract from Selection:** Subtract the new selection from the current selection (or press Alt).
- ① Intersect with Selection: Intersect the new selection with the current selection (or press Shift + Alt). This will keep the common areas between the two selections.

**Thickness:** Defines the thickness of the selection around the frequency.

**Master Rank:** Defines what harmonic you're going to click and use as a reference for the whole harmonics serie. Setting it to 1 correspond to the fundamental (lowest) frequency.

**☑ Auto:** Check to automatically detect the master rank.

**Count:** Number of harmonics to be selected, starting from the fundamental.

**Sample All Layers:** Use all layers to perform the harmonics serie detection, not just the active layer.

TIP

Sometime it's easier to select a serie of harmonics by using the second, third or fourth harmonic rather than the fundamental frequency. Choose the frequency that's the most visible.

#### **Transient Selection**

1

- **Replace Selection:** Replace the current selection with a new selection.
- Add to Selection: Add the new selection to the current selection (or press Shift).
- **Subtract from Selection:** Subtract the new selection from the current selection (or press Alt).
- ① Intersect with Selection: Intersect the new selection with the current selection (or press Shift + Alt). This will keep the common areas between the two selections.

**Tolerance:** Power threshold relative to the clicked position defining the boundaries of the detected transient.

**Maximum Height:** Maximum height in hertz of the selected transient.

**Sample All Layers:** Use all layers to perform the transient detection, not just the active layer.

### **Modification Tools**

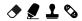

Perform direct modifications on the spectrogram.

#### **Eraser**

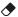

- Clone Stamp and Eraser Tool | Spectralayers Pro 7 Tutorials
- Improved Tools | New Features in SpectraLayers 8

Attenuate the content under the brush.

[ Round Brush / Square Brush ]: Defines the type of brush shape.

[ Screen Units / Spectral Units ]: Defines the units used to set the brush shape proportions.

**Size:** (Screen Units only) Defines the size of the brush in pixels.

**Aspect Ratio**: (Screen Units only) Defines the aspect ratio of the brush.

**Width:** (Spectral Units only) Defines the width of the brush in seconds.

**Height**: (Spectral Units only) Defines the height of the brush in hertz.

Hardness: Defines the hardness of the brush in percents.

**☑ Limit:** Limit eraser attenuation to a certain absolute level.

[ Pick Limit ]: Check to pick a level limit in the spectrogram.

**Limit Level:** Absolute level in dB to which to limit the eraser tool.

A hard brush (100%) will have clear edges. A soft brush (0%) will have blurry edges.

**Attenuation:** Defines how much the content is attenuated, in decibels.

**Pressure Controls Strength:** When pressed, this enables devices with pressure control to set the strength of the tool.

## **Amplifier**

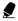

Amplify the content under the brush.

[ Round Brush / Square Brush ]: Defines the type of brush shape.

[Screen Units / Spectral Units]: Defines the units used to set the brush shape proportions.

**Size:** (Screen Units only) Defines the size of the brush in pixels.

**Aspect Ratio**: (Screen Units only) Defines the aspect ratio of the brush.

**Width:** (Spectral Units only) Defines the width of the brush in seconds.

**Height**: (Spectral Units only) Defines the height of the brush in hertz.

**Hardness:** Defines the hardness of the brush in percents.+ **☑ Limit:** Limit amplifier gain to a certain absolute level.

[ Pick Limit ]: Check to pick a level limit in the spectrogram.

**Limit Level:** Absolute level in dB to which to limit the amplifier tool.

A hard brush (100%) will have clear edges. A soft brush (0%) will have blurry edges.

**Gain:** Defines how much the content is amplified, in decibels.

**Pressure Controls Strength:** When pressed, this enables devices with pressure control to set the strength of the tool.

## **Clone Stamp**

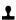

Clone Stamp and Eraser Tool | Spectralayers Pro 7 Tutorials

Clone the content from a user-defined source location to the current brush location.

[ **Pick Source**]: Defines the source location by clicking in the spectrogram (or press Alt while clicking). After the source location has been defined the button will return to its initial, non-pressed state.

[ Round Brush / Square Brush ]: Defines the type of brush shape.

[Screen Units / Spectral Units]: Defines the units used to set the brush shape proportions.

**Size:** (Screen Units only) Defines the size of the brush in pixels.

**Aspect Ratio**: (Screen Units only) Defines the aspect ratio of the brush.

Width: (Spectral Units only) Defines the width of the brush in seconds.

**Height**: (Spectral Units only) Defines the height of the brush in hertz.

**Hardness:** Defines the hardness of the brush in percents.

**Gain:** Defines how much the content is amplified or reduced during cloning, in decibels. A hard brush (100%) will have clear edges. A soft brush (0%) will have blurry edges.

**Pressure Controls Strength:** When pressed, this enables devices with pressure control to set the strength of the tool.

**☑ Aligned:** When checked, the source location is a relative source location (distance to the source location). When unchecked, the source location is an absolute source location (time and frequency).

**☑ Sample All Layers:** Use all layers to perform the cloning, not just the active layer.

## **Frequency Repair**

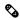

Accurately repair a damaged frequency (for instance a continuous frequency damaged by a brief silent gap) by clicking and dragging over the damaged part.

Make sure the start point and end point covers useable frequency data, as it's going to be used to reconstruct a continuous frequency between those two points.

## **Drawing Tools**

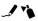

Draw new content from scratch.

## **Frequency Pencil**

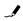

Draw a continuous frequency. Click and drag to draw.

Level: Amplitude of the frequency.

**Pressure Controls Strength:** When pressed, this enables devices with pressure control to set the strength of the tool.

TIP

You can click a first point, the press Shift and click a second point. A frequency will be drawn between those two points.

## **Noise Spray**

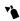

Draw noise. Click and drag to draw.

[ Round Brush / Square Brush ]: Defines the type of brush shape.

[Screen Units / Spectral Units]: Defines the units used to set the brush shape proportions.

**Size:** (Screen Units only) Defines the size of the brush in pixels.

**Aspect Ratio**: (Screen Units only) Defines the aspect ratio of the brush.

**Width:** (Spectral Units only) Defines the width of the brush in seconds.

**Height**: (Spectral Units only) Defines the height of the brush in hertz.

**Hardness:** Defines the hardness of the brush in percents. A hard brush (100%) will have clear edges. A soft brush (0%) will have blurry edges.

**Level:** Average amplitude of the noise.

**Pressure Controls Strength:** When pressed, this enables devices with pressure control to set the strength of the tool.

TIP

You can click a first point, the press Shift and click a second point. Noise will be drawn between those two points.

#### **Measurement Tools**

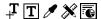

Measure and annotate the spectral display.

## **Spectral Marker**

 $\mathbf{T}_{\!\perp}$ 

Create a spectral marker by clicking in the spectral display.

Right click an existing marker to rename it or delete it.

## **Spectral Region**

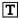

Create a spectral region by clicking and dragging in the spectral display.

Right click an existing region to rename it or delete it.

## Sampler

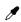

Show informations about the spectral sample under the mouse cursor.

[Show Sampler Window]: Display a dialog with information about spectral samples.

The dialog has the following options:

- [Unit]: Choose what unit to measure.
- **☑** Mix All Layers: Measure a mix-down of all layers.

#### **Plot**

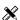

Plot a graph of spectral samples between two points in the spectral display.

Click and drag to draw a line in the spectral display.

[ Show Graph Window ]: Display a dialog with information about spectral samples.

The dialog has the following options:

- [ Unit ]: Choose what unit to measure.
- 🗹 Mix All Layers: Measure a mix-down of all layers.

#### **Statistics**

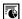

Compute stats on spectral samples within a rectangular region.

Click and drag to draw a rectangle in the spectral display.

[Show Stats Window]: Display a dialog with information about spectral samples.

The dialog has the following options:

- [Unit]: Choose what unit to measure.
- **☑** Mix All Layers: Measure a mix-down of all layers.

## **Navigation Tools**

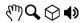

Navigate and listen to your spectral display.

#### Hand

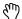

Pan around your spectral display. Click and drag to move the view.

[ Reset Zoom ]: Reset the zoom level to see the entire spectrogram.

#### Zoom

Q

Zoom in and out your spectral display. Click and drag to zoom the view, or single-click to incrementally zoom in and out.

 $\ensuremath{ \bigodot}$  Zoom In: When pressed, single-clicks will incrementally zoom in.

**Q Zoom Out**: When pressed, single-clicks will incrementally zoom out.

**Scrubby Zoom:** When checked, clicking and dragging will continuously zoom in or out. When unchecked, clicking and dragging will draw a zoom rectangle.

**Zoom Selection**: Adjust the view to the current selection.

[Zoom Active Layer]: Adjust the view to the current active layer.

[ **Reset Zoom**]: Reset the zoom level to see the entire spectrogram.

## **3D Perspective**

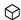

Set a 3D perspective effect to the spectral display, based on spectral amplitudes.

Click and drag to set the 3D perspective effect. Double-click to reset to a 2D view.

[ Reset 3D ]: Reset to a 2D view.

## **Playback**

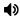

Playback Tool | Spectralayers Pro 7 Tutorials

Play specific parts of the spectral display.

**Scrubbing:** When checked, plays continuously starting from where the mouse cursor is located. When the mouse is moved, playback continues from the new location. When unchecked, keep the first clicked position as the start position.

**ு Hold to Play:** When checked, keep mouse the button pressed to play. When unchecked, the first click starts playback, and the second stops it.

**☞ Frequency Range:** When checked, plays a specific frequency range. When unchecked, plays the entire frequency range of your project.

[ Screen Units / Spectral Units ]: Defines the units used to set the frequency range.

Range: Set the frequency range in pixels (Screen Units) or hertz (Spectral Units)

**☑ Ignore Selection:** When checked, the playback is not restricted by any selection.

See also Playback and Transport

TIP

You can also summon the Playback tool by holding Ctrl (Windows) Cmd (macOS) without losing your current active tool.

# **Editing Selections**

Editing using spectral selections. See Selection Tools.

## **Edit Menu**

## **Undoing and Redoing Edits**

#### Edit > Undo

Undo the last action. See History Panel.

#### Edit > Redo

Redo the next action. See History Panel.

## **Transferring Content**

#### Edit > Cut

Cut the selected area from the active layer to the clipboard.

#### Edit > Cut Special > Cut to New Layer

Cut the selected area from the active layer to a new layer below the active layer.

#### Edit > Cut Special > Cut to Layer Below

Cut the selected area from the active layer to the layer below the active layer. If there is no layer below the active layer, one is created.

#### Edit > Copy

Copy the selected area from the active layer to the clipboard.

#### Edit > Copy Special > Copy from All Layers

Copy the selected area from all visible layers to the clipboard.

#### Edit > Copy Special > Copy to New Layer

Copy the selected area from the active layer to a new layer below the active layer.

#### Edit > Copy Special > Copy to Layer Below

Copy the selected area from the active layer to the layer below the active layer. If there is no layer below the active layer, one is created.

#### Edit > Paste

Paste the clipboard content to the active layer.

#### Edit > Paste Special > Paste to New Layer

Paste the clipboard content to a new layer below the active layer.

#### Edit > Paste Special > Paste to Layer Below

Paste the clipboard content to the layer below the active layer. If there is no layer below the active layer, one is created.

## **Removing Content**

#### Edit > Delete

Delete the selected area from the active layer.

It is replaced by silence.

#### Edit > Heal > Heal Bi-Directionally

#### ► Healing Process | Spectralayers Pro 7 Tutorials

Heal the selected area in the active layer.

It is replaced by interpolated spectral data from around your selection.

#### Edit > Heal > Heal Horizontally

Heal the selected area in the active layer.

It is replaced by interpolated spectral data from the left and right side of your selection.

#### Edit > Heal > Heal Vertically

Heal the selected area in the active layer.

It is replaced by interpolated spectral data from above and below your selection.

## **Transforming Content**

#### Edit > Transform...

Transform the selected area in the active layer, or the entire active layer if no selection exist.

- Time Shifting: Set a time in seconds to shift the selected content.
- **Frequency Shifting:** Set a frequency in hertz to shift the selected content.

- **Time Strething:** Set a time stretch ratio in percent to slow down or speed up the selected content.
- Pitch Shifting Unit: Set the unit to be used for the pitch shifting (percent or semitone).
- **Pitch Shifting:** Set a pitch shift ratio in percent or semitone to pitch up or down the selected content.
- **Loudness Contour:** When checked, perceived loudness is preserved when pitching up or down.
- **Preserve Formant:** When checked, formant is preserved when pitching up or down.

NOTE

**Frequency Shifting** is a special effect that will produce unnatural content, by shifting frequencies by a constant value instead of multiplying them by a ratio. If you want to pitch up or down, use the **Pitch Shifting** parameter.

## **Editing in an External Editor**

Edit > Edit In...

Edit the selected area in the active layer with an external editor software, or the entire active layer if no selection exist.

Set the external editors in the System Preferences.

### Select Menu

Modify and manage selections.

## **Modifying a Selection**

#### Select > Select All

Select the entire project time and frequency range.

#### Select > Deselect

Deselect any selection.

#### Select > Reselect

Reselect the last selection, if it was deselected.

#### Select > Invert Selection

Invert the selection over the entire project time and frequency range.

#### **Select > Invert Selection Frequencies**

Invert the selection over the entire frequency range.

#### Select > Modify Selection > Expand...

Expand the selection by a specific margin.

- Expand Horizontally: Defines the horizontal expansion margin, in pixels.
- Expand Vertically: Defines the vertical expansion margin, in pixels.

#### Select > Modify Selection > Contract...

Contract the selection by a specific margin.

- Contract Horizontally: Defines the horizontal contraction margin, in pixels.
- **Contract Vertically:** Defines the vertical contraction margin, in pixels.

#### Select > Modify Selection > Fade...

Fade the selection by a specific margin.

- Fade Horizontally: Defines the horizontal fading margin, in pixels.
- Fade Vertically: Defines the vertical fading margin, in pixels.

## **Selecting Harmonics**

▶ Improved Tools | New Features in SpectraLayers 8

Select multiple harmonics from an existing selection.

- **Master Rank:** Defines what harmonic is current selected to be used as a reference for the whole harmonics serie. Setting it to 1 correspond to the fundamental (lowest) frequency.
- **Harmonics:** Check the harmonics you want to select.

## **Selecting Similar Patterns**

#### Select > Select Similar...

▶ Select Similar | Spectralayers Pro 7 Tutorials

Select similar patterns based on spectral content.

- **Match Tonal:** Search for similar tonal shapes.
- **Match Transient:** Search for similar transient shapes.
- **Match Noise:** Search for similar noise shapes.
- Match Power: Search for similar power.
- Sample All Layers: Search for similarities in all layers at once.
- **Similarity:** Set a similarity ratio in percents. 100% must be a perfect match, anything below allows a certain tolerance.
- [Select Next]: Select the next similar pattern.
- [Select Previous]: Select the previous similar pattern.
- [Select All]: Select all the similar pattern.

#### Select > Select Next Similar

Select the next similar pattern based on spectral content.

The parameters used are the last ones used in the **Select Similar...** dialog.

#### Select > Select Previous Similar

Select the previous similar pattern based on spectral content.

The parameters used are the last ones used in the **Select Similar...** dialog.

## **Loading and Saving Selections**

#### Select > Load Selection...

Load a previously saved selection.

- **Project:** From which project to load a selection.
- Selection: Which selection to load.
- **Replace Selection:** Replace the current selection with the new one.
- Add to Selection: Add the new selection to the current one.
- **Subtract from Selection:** Subtract the new selection from the current one.

• **Intersect with Selection:** Intersect the new selection with the current one.

#### Select > Save Selection...

• [Selection Name]: Choose a name for the selection to save.

**NOTE** Selections are not saved with projects. They are only valid during the session.

## **Processes**

Process a selection or an entire layer.

Each process has a [Preview] button and a **Bypass** option to listen the processed and unprocessed signal before applying the process.

Some of these processes depends on the **FFT Size** parameter, see The Importance of FFT Size for more information.

#### **Generate Processes**

Processes that generate signals from scratch.

#### **Silence**

Process > Generate > Silence...

Generate a silence.

- Start: Start time of the silence.
- Length: Length of the silence.

#### **Tone**

Tone) Process > Generate > Tone...

Generate a tone.

- Type: Type of tone.
- Level: Amplitude of the signal.
- Offset: Offset the signal by a percentage of the amplitude.
- Start: Start time of the signal to generate.
- Length: Length of the signal to generate.
- **Start Frequency:** Frequency at the beginning of the signal.
- **End Frequency:** When checked, you can specify an end frequency.
- End Frequency: Frequency at the end of the signal.

#### Noise

#### Process > Generate > Noise...

Generate noise.

- Type: Type of noise.
- Level: Amplitude of the signal.
- Offset: Offset the signal by a percentage of the amplitude.
- Start: Start time of the signal to generate.
- Length: Length of the signal to generate.

## **Amplitude Processes**

Change and remix channels amplitude.

#### Gain

Process > Amplitude > Gain...

Apply an uniform gain.

• Gain: Gain applied.

#### **Channels Remixer**

Process > Amplitude > Channels Remixer...

Remix channels by defining a percentage for each channel.

The tabs at the top are the output channels. In each tab, you can define a percentage for each input channel.

## **Imprinting**

Process > Imprint > Cast... Process > Imprint > Mold...

- Imprint Cast | Spectralayers Pro 7 Tutorials
- ▶ Imprint Mold | Spectralayers Pro 7 Tutorials
- ▶ SpectraLayers Pro 7: Imprint Processes (Casting / Molding) | Live Session January 16, 2021

Imprint a layer onto another.

The imprinting uses the spectral amplitudes of a layer (the bright spots you see in the spectrogram, see Waveform and Spectral Display Area), and use them to carve ( **Process > Imprint > Cast...** ) or mold ( **Process > Imprint > Mold...** ) the spectral amplitudes of the active layer.

This can be used for instance when you have two layers with overlapping frequencies: casting

the frequencies of one layer onto the over will reduce the overlap, making the mix sounds cleaner.

It also has applications in sound design, to create canvas of frequencies between two layers.

- Operation: Choose to cast or mold the active layer with another layer.
- Source: Source layer to use to cast or mold the active layer.
- Horizontal Margin: Horizontal margin in pixels around each amplitude peak.
- Vertical Margin: Vertical margin in pixels around each amplitude peak.
- Strength: Ratio of imprinting, in percents.

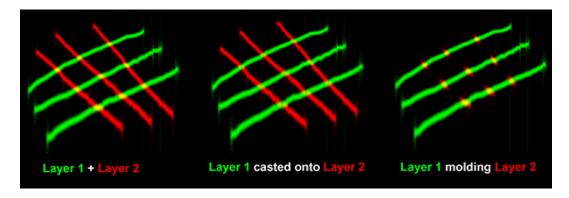

## **Matching Processes**

Match signals.

## **EQ** Match

Process > EQ Match > EQ Match...

EQ and Ambience Match | New Features in SpectraLayers 8

Match two different EQ by registered an EQ profile.

The first step is to select an area with the EQ profile you want to match, as large as possible.

Then click **Process > EQ Match > Register EQ** to register the noise profile.

Then select the area that should match this EQ profile, and click **Process > EQ Match > EQ Match...** 

The graph at the top shows frequencies on the horizontal axis, and power on the vertical axis. The white curve corresponds to the EQ profile you registered earlier.

• Match Ratio: Ratio of matching, in percents.

#### **Ambience Match**

Process > Ambience Match > Ambience Match...

► Ambience Match in ARA Mode | New Features in SpectraLayers 8

EQ and Ambience Match | New Features in SpectraLayers 8

Match two different ambiences (background noise) by registered an ambience profile.

The first step is to select an area with the ambience profile you want to match, as large as possible, without including any other audio content.

Then click **Process > Ambience Match > Register Ambience** to register the ambience profile.

Then select the area that should match this ambience profile, and click **Process > Ambience**Match > Ambience Match....

The graph at the top shows frequencies on the horizontal axis, and power on the vertical axis. The white curve corresponds to the ambience profile you registered earlier.

## **Restoration Processes**

Clean and repair signals.

#### **Noise Reduction**

Process > Noise Reduction > Noise Reduction...

▶ Noise Reduction | SpectraLayers Elements Tutorials

Reduce noise by registering a noise profile.

The first step is to select an area with noise, without any of the signal to keep. This area should cover as much noise frequencies as possible.

Then click **Process > Noise Reduction > Register Noise** to register the noise profile.

To perform the noise reduction, then click **Process > Noise Reduction > Noise Reduction...** 

The graph at the top shows frequencies on the horizontal axis, and power on the vertical axis. The white curve corresponds to the noise profile you registered earlier, and the red curve corresponds to the threshold (based on that noise print) that you defined with the parameters below. If your signal goes below that red curve, it's considered noise and gets cut from your recording.

- **Tolerance:** Threshold under which frequencies should be attenuated. The threshold is relative to the registered noise print.
- **Y Average:** When checked, the tolerance threshold is computed on an average of multiple pixels.
- Reduction Ratio: Ratio of attenuation, in percents.
- [ Reduce Noise / Reduce Signal ]: Choose to reduce the noise or the signal.

#### **Reverb Reduction**

Process > Reverb Reduction...

▶ AI-Powered Reverb Reduction | New Features in SpectraLayers 8

Reduce reverb.

- Sensitivity: AI sensitivity to reverb. A higher number will more agressively reduce reverb.
- Reduction Ratio: Ratio of attenuation, in percents.
- [ Reduce Reverb / Reduce Signal ]: Choose to reduce the reverb or the signal.

#### **Hum Reduction**

#### Process > Hum Reduction...

► Hum Reduction | Spectralayers Pro 7 Tutorials

Reduce hum and buzz sounds.

- [Suggest]: Auto-detect hum parameters.
- Frequency: Main hum frequency.
- Filter Width: Width of the main hum signal.
- Harmonics: Number of harmonics of the hum signal.
- Harmonic #: Power of each harmonic of the hum signal, in decibels.
- Reduction Ratio: Ratio of attenuation, in percents.
- [Reduce Hum / Reduce Signal]: Choose to reduce the hum or the signal.

## **Click Repair**

#### Process > Click Repair...

Reduce click and pop sounds.

- Threshold: Threshold above which click should be attenuated.
- Width: Width of the clicks.
- Reduction Ratio: Ratio of attenuation, in percents.
- [ Reduce Clicks / Reduce Signal ]: Choose to reduce the clicks or the signal.

## **Clip Repair**

#### **Process > Clip Repair...**

Reconstruct clipped signals.

- [Suggest]: Auto-detect the clipping threshold.
- **Threshold:** Threshold above which the signal is considered clipped and should be reconstructed.
- Reconstruction Ratio: Ratio of reconstruction, in percents.

NOTE

Reconstructed peaks can go above 0dB, so you may need to reduce the volume of your layer (see the Layers Panel), or apply some amplitude reduction (using for instance the Eraser tool) where those peaks occurs to avoid re-clipping your signal.

#### **De-Esser**

Process > De-Esser...

De-Esser | Spectralayers Pro 7 Tutorial

Attenuate ess sounds (high frequencies sibilants).

- Threshold: Threshold above which ess sounds should be attenuated.
- Cutoff Frequency: Frequency above which ess sounds should be attenuated.
- Reduction Ratio: Ratio of attenuation, in percents.
- [Reduce Ess / Reduce Signal]: Choose to reduce the ess or the signal.

#### De-Bleed

Process > De-Bleed...

De-Bleed Process | New Features in SpectraLayers 8

Attenuate bleeding between layers, for instance when recording different instruments simultaneously with multiple mics.

- Sensitivity: Sensitivity of the de-bleeding algorithm.
- Reduction Ratio: Ratio of attenuation, in percents.
- [Reduce Bleed / Reduce Signal]: Choose to reduce bleeding or the signal.

#### **Voice Denoiser**

**Process > Voice Denoiser...** 

▶ Voice Denoiser | Spectralayers Pro 7 Tutorials

Attenuate background noise on voice recordings.

- Background: Type of background to remove.
- **Sensitivity:** Sensitivity of the music background separation algorithm.
- Reduction Ratio: Ratio of attenuation, in percents.
- [ Reduce Noise / Reduce Signal ]: Choose to reduce the noise or the signal.

#### **VST3 Effects**

Process > VST3 Effects...

Apply offline VST3 effects.

The path to the VST3 folder can be set in the System Preferences.

- [ By Category ]: Click to choose a VST3 effect by category.
- [ By Vendor ]: Click to choose a VST3 effect by vendor.
- [ Rescan VSTs ]: Rescan available VST3 effects in the defined VST3 folder.

NOTE

VST3 effects are applied offline, meaning that you can't change the parameters in realtime.

## **Preferences**

Set application preferences, accessible via **Edit > Preferences...** (Windows) **SpectraLayers Pro > Preferences...** (macOS).

## **Device Preferences**

Set playback (output) and record (input) device preferences.

- Type: Device API type.
- Input: Input device for record.
- Output: Output device for playback.
- Buffer Size: Size of the buffer for playback and record.
- **Solution** Use Preferred Buffer Size: (ASIO Only) Use the ASIO device preferred buffer size instead of the user defined buffer size.
- Sample Rate: (ASIO Only) Sample rate of your ASIO device. Your project sample rate won't be affected.
- [Show ASIO Panel]: (ASIO Only) Show the configuration panel for the ASIO device you selected.
- Input Channel Mapping: Mapping of project channels to input device channels.
- Output Channel Mapping: Mapping of project channels to output device channels.
- Smart remapping of unassigned project channels: Automatically reassign project channels to the device channels you defined.

**Reset:** Reset device preferences.

## **Interface Preferences**

Set interface colors, behavior and layout.

#### **Colors**

- Selection Border Color: Set the color of the selection border.
- Selection Mask Color: Set the color of the selection mask (inside of the selection).
- **Selection Border Style:** Set the style of the selection border (animated marching ants, solid line, or nothing).
- · Selection Blending Mode: Set the visual blending mode of the selection (normal or

additive).

- **Grid Color:** Set the color of the unit grid, when it is shown.
- **Drawing Color:** Set the color of tools drawings (such as when defining a rectangle or any other shape).
- Transport Color: Set the color of the vertical playhead line.
- **Controls Color:** Set the color of the tools controls (such as when changing the corners of a rectangle or any other shape).
- Markers Color: Set the color of markers (both time and spectral).
- **Regions Color:** Set the color of regions (both time and spectral).
- Mute Button Color: Set the color of mute buttons in the Channels Panel and Layers
   Panel.
- Solo Button Color: Set the color of solo buttons in the Channels Panel and Layers Panel.
- **Phase Button Color:** Set the color of phase buttons in the **Layers Panel** (when viewed with the **Standard Layout**).
- Active Item Color: Set the color of active items in the History Panel, Channels Panel and Layers Panel.

#### See Panels Area.

- Waveform Luminosity: Brightness of the waveform as shown in the Waveform Display.
   See Waveform and Spectral Display Area.
- Uncolored Layers Luminosity: Brightness of layers when Color Active Layer Only is pressed. See Layers Panel.
- Interface Luminosity: Brightness of the user interface.
- VU Meter Gradient: Gradient used by the VU Meter. See Transport Bar.

#### **Default Transport Options**

- **☑** Return to Start Position on Stop
- Scrolling

See Playhead Behavior for a description of these options.

#### **Default View Layout**

- Layout File: Layout file to load on SpectraLayers Pro startup. See Show and Hide Interface Elements.
- **Layout Mode:** (Windows only) Choose between the standard Desktop layout, or Tablet layout with bigger icons and controls for computers with a touch screen.
- **DPI Scaling:** (Windows only) DPI scaling of the user interface. Auto will use the system or host DPI ratio.
- Waveform Display Size: Default vertical ratio between the Waveform Display and the Spectral Display
- Language: User interface language. A restart is needed if you change this setting.

Reset: Reset interface preferences.

## **Display Preferences**

Set default display units, guides and parameters.

#### **Default Unit and Scales**

- · Time Unit
- Frequency Unit
- **☑** Lock Spectrogram to 0Hz
- Power Unit
- ✓ Always Center Waveform
- Frequency Scale
- · Smoothing Method

See Define Units and Scales for a description of each setting.

#### **Default Display Options**

- • Markers and Regions
- **☑** Spectral Markers and Regions
- ✓ Grid

See Show and Hide Guides for a description of each setting.

#### **Default Display Settings**

Set the default values for each setting of the **Display Panel**.

- · Color Mapping
- Amplitude
- Brightness Curve
- · Selection Opacity
- FFT Window
- FFT Size
- Resolution

See Display Panel for a description of each setting.

**Rendering API:** (Windows only) Choose the rendering API. The default is DirectX 11. If your graphic card or graphic driver does not support it, you can switch to OpenGL 3.3 instead. A restart is needed if you change this setting.

**Reset:** Reset display preferences.

## **System Preferences**

Set application paths and resource management.

#### **Paths**

- **Cache Path:** Folder where temporary sessions and layers data are stored. You should not store parmanent files here or in subfolders of this path.
- Max Cache Recovery: How long should data in the cache path should be kept before automatic cleaning.
- **Logs Path:** Folder where SpectraLayers Pro logs are stored. Logs are useful for debugging.
- Maximum Logs: Maximum number of logs to store. Older logs get deleted.
- Presets Path: Folder where to store layout, shortcuts and tools presets.
- External Edits Path: Folder where to store external edits, such as when calling an external editor or dragging a layer to the host in ARA mode.
- **Drag Mode:** Define the protocol to transfer layers to the host in ARA mode. VST-XML provides the best interaction, but may not be supported by all hosts.
- VST3 Path: Folder where VST3 plugins are stored.

#### Miscellaneous

- **Clips Grouping:** When used in ARA mode, you can choose to group imported clips sharing the same format into a single project (default behavior in SpectraLayers Pro 7 and earlier, best suited for music production) or import each clip into separate SpectraLayers Pro projects (best suited for post production).
- Maximum Recent Projects: Maximum number of projects to show in File > Open Recent See Creating and Opening a Project.
- Maximum History Actions: Maximum number of actions to show in the History Panel.
- **Realtime Brush Preview Limit:** Maximum number of samples a tool can handle for its realtime preview.
- Free Space Warning Limit: Minimum free space on your hard drive (where the cache folder is located) before the application triggers a warning.

#### **External**

You can define up to 1 or 3 external editors, depending on your edition.

- Path to External Editor: Path to an external editor application. See Editing in an External Editor.
- Check Notifications...: Check if there's any SpectraLayers Pro news or update.
- **Check notifications at startup:** Automatically check for news or updates.

**Reset:** Reset system preferences.

## **Shortcuts Preferences**

Set application keyboard shortcuts and mouse behavior.

#### Keyboard

• Filter: Type here to quickly search for an action shortcut.

- Reset: Reset the selected action to its default shortcut.
- **Press shortcut:** Define a new shortcut for the selected action by pressing keys in this field.

See Keyboard Shortcuts.

#### Mouse

- **Left Button:** Define what quick tool to invoke when using the left mouse button and pressing Ctrl (Windows) Cmd (macOS) or Ctrl + Alt (Windows) Cmd + Alt (macOS)
- Wheel: Define what navigation action to invoke when using the mouse wheel and pressing nothing or Alt or Ctrl (Windows) Cmd (macOS)
- Invert Wheel Axes: Invert vertical and horizontal mouse wheel axes when browsing the Spectral Display. Define accordingly when you have a single axis wheel mouse or a dual axes wheel mouse.

**Load...:** Load shortcuts preferences **Save...:** Save shortcuts preferences **Reset:** Reset shortcuts preferences.

# **External Integration**

SpectraLayers Pro can be called and embedded directly from and within other DAWs.

This allow quick round-trip modifications without leaving your host DAW.

## **ARA2 Plugin**

▶ SpectraLayers Pro 7: ARA 2 Support in Cubase Pro 11 | Live Session November 28, 2020

SpectraLayers Pro is available as a VST3 ARA2 plugins for DAWs and audio editors that supports it.

ARA2 provides the tightest integration with DAWs, litterally making SpectraLayers Pro an extra editing feature embedded within your DAW. With ARA2 you can send multiple clips to SpectraLayers Pro, move them or resize them in the DAW timeline, change their color and name, move the playhead, and everything will remain synchronized with SpectraLayers Pro.

It is currently supported by the following hosts:

- · Steinberg Cubase 10.0.30 and higher
- Steinberg Nuendo 10.0.30 and higher
- · Magix Samplitude Pro X5 and higher
- · Magix Sequoia 16 and higher
- Magix Sound Forge Pro 14 and higher
- Presonus Studio One 4.6 and higher
- · Cockos Reaper 5.98 and higher
- BandLab Cakewalk 2019.05 and higher

Starting with SpectraLayers Pro 7.0, you can now also create internal layers in addition to the external layers controlled by the DAW. These internal layers rely on their parent external layer for playback.

NOTE

In ARA mode, the File Menu and Project Menu aren't available as SpectraLayers Pro data is fully synchronized at all time with the host DAW. The DAW will automatically save SpectraLayers Pro modifications within its project.

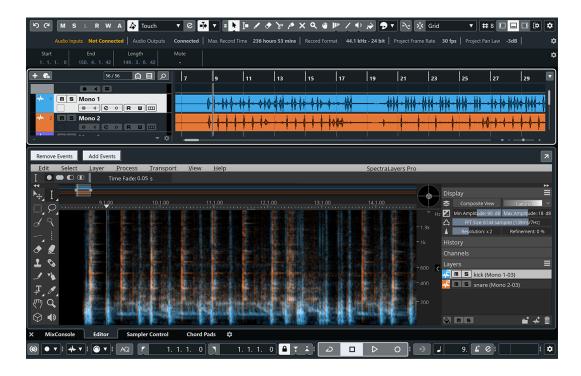

## **Steinberg Cubase**

Starting with Cubase 10.0.30, you can assign SpectraLayers Pro as an ARA plugin to your regions.

- 1. Select an audio region.
- 2. Click [Extensions] and then SpectraLayers Pro, or go to Audio > Extensions > SpectraLayers

You can also Ctrl right-click an audio region, and then click Extensions > SpectraLayers

## **Steinberg Nuendo**

Starting with Nuendo 10.0.30, you can assign SpectraLayers Pro as an ARA plugin to your regions.

- 1. Select an audio region.
- 2. Click [Extensions] and then SpectraLayers Pro, or go to Audio > Extensions > SpectraLayers

You can also <a href="Ctrl">Ctrl</a> right-click an audio region, and then click <a href="Extensions">Extensions</a> > <a href="SpectraLayers">SpectraLayers</a>

## **Magix Samplitude Pro**

Starting with Samplitude Pro X5, you can assign SpectraLayers Pro as an ARA plugin to your regions.

1. Right-click an audio region and then Edit audio file in Steinberg SpectraLayers...

## **Magix Sequoia**

Starting with Sequoia 16, you can assign SpectraLayers Pro as an ARA plugin to your regions.

1. Right-click an audio region and then Edit audio file in Steinberg SpectraLayers...

## **Magix Sound Forge Pro**

Starting with Sound Forge Pro 14, you can assign SpectraLayers Pro as an ARA plugin to your audio files.

1. Go to Tools > Edit in SpectraLayers (ARA)...

#### **Presonus Studio One**

Starting with Studio One 4.6, you can assign SpectraLayers Pro as an ARA plugin to your regions.

- 1. Go to the Effects tab on the right side of the screen.
- 2. Hold Alt, and drag SpectraLayers onto an audio region.

## **Cockos Reaper**

Starting with Reaper 5.98, you can assign SpectraLayers Pro as an ARA plugin to your tracks or regions.

#### To assign SpectraLayers Pro to a track:

- 1. Click the FX button of a track
- 2. Select VST3: SpectraLayers

#### To assign SpectraLayers Pro to a region:

- 1. Right-click an audio region, Item Properties...
- 2. Click Take FX...
- 3. Select VST3: SpectraLayers

#### **BandLab Cakewalk**

Starting with Cakewalk 2019.05, you can assign SpectraLayers Pro as an ARA plugin to your regions.

1. Right-click an audio region, Region FX > SpectraLayers > Create Region FX

## **AAX Plugin for AVID Pro Tools**

You can call SpectraLayers Pro from within Pro Tools 12 and higher by using the AAX AudioSuite plugin.

## **Editing Pro Tools audio in SpectraLayers Pro**

In Pro Tools, choose **AudioSuite > Other > SpectraLayers Edit** to send audio to SpectraLayers Pro for spectral editing and then export the audio back to your Pro Tools project.

- 1. In Pro Tools, select the audio you want to edit. It can be a full clip or a time range within a clip.
- 2. Choose AudioSuite > Other > SpectraLayers Edit. The AudioSuite dialog is displayed.
- 3. Click **[Edit]** at the bottom of the AudioSuite dialog to send the selected audio to a new tab in SpectraLayers Pro.

NOTE

In some cases, Pro Tools takes control of the system's audio hardware and prevents SpectraLayers Pro from playing audio while Pro Tools is running. In these cases, Click the **Preview** button in the Pro Tools dialog to activate the SpectraLayers Pro Bridge in Pro Tools and SpectraLayers Pro. The SpectraLayers Pro Bridge will allow SpectraLayers Pro to play audio through Pro Tools.

- 4. Edit your audio as needed.
- 5. When you're done editing, click **File > Replace Project Audio** to send the edited audio back to Pro Tools.
- 6. In Pro Tools, click [Import Back] at the bottom of the AudioSuite dialog. The edited audio is imported to your Pro Tools project.

## Sending audio from Pro Tools to SpectraLayers Pro

In Pro Tools, choose **AudioSuite** > **Other** > **SpectraLayers Send** to send audio to SpectraLayers Pro for spectral editing. When you're finished editing, you can save the edited audio as a new file from SpectraLayers Pro.

- 1. In Pro Tools, select the audio you want to edit.
- Choose AudioSuite > Other > SpectraLayers Send. The AudioSuite dialog is displayed.
- 3. Click [Send] at the bottom of the AudioSuite dialog to send the selected audio to a new tab in SpectraLayers Pro.

**NOTE** 

In some cases, Pro Tools takes control of the system's audio hardware and prevents SpectraLayers Pro from playing audio while Pro Tools is running. In these cases, Click the **Preview** button in the Pro Tools dialog to activate the SpectraLayers Pro Bridge in Pro Tools and SpectraLayers Pro. The SpectraLayers Pro Bridge will allow SpectraLayers Pro to play audio through Pro Tools.

- 4. Edit your audio as needed.
- 5. When you're done editing, you can save the edited audio as a new SpectraLayers Pro

project or export the project to a new audio file. See File Menu.

### As an Editor

You can assign SpectraLayers Pro as an external audio editor for the following DAWs, NLEs and audio editors:

- · Ableton Live
- · Apple Final Cut Pro
- · Apple Logic Pro
- Image-Line FL Studio
- MAGIX ACID Pro
- MAGIX Vegas Pro
- Native Instruments KONTAKT
- · Native Instruments REAKTOR
- · Steinberg HALion
- · Tracktion Waveform

NOTE

When you're done editing in SpectraLayers Pro, click **File > Replace Project Audio** to send the edited audio back to the calling application.

#### **Ableton Live**

- 1. In Ableton Live, choose **Options** > **Preferences**, and then go to **File Folder** > **Sample Editor**
- 2. Enable SpectraLayers Pro as a sample editor:
  - On Windows, browse to C:\Program Files\Steinberg\SpectraLayers 8.0\Win64\SpectraLayers.exe.
  - On macOS, browse to /Applications/SpectraLayers 8.0.app.
- 3. Enable View > Detail > Clip.
- 4. Right-click the sample and choose Manage Sample File > Edit.

NOTE

You may want to consolidate your sample before editing.

### **Apple Final Cut Pro**

- 1. In Final Cut Pro, choose **System Settings** > **External Editors** > **Audio Files**.
- 2. Browse to /Applications/SpectraLayers 8.0.app.
- 3. Right-click a sample and choose **Open in Editor**.

### **Apple Logic Pro**

- 1. In Logic Pro, choose Preferences > Audio > Sample Editor > External Sample Editor.
- 2. Browse to /Applications/SpectraLayers 8.0.app.
- 3. Select a sample and choose Options > Audio > Open in SpectraLayers (or press Shift +

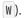

### **Image-Line FL Studio**

- 1. In FL Studio, choose **Tools > External tools > File location**.
- 2. Browse to C:\Program Files\Steinberg\SpectraLayers 8.0\Win64\SpectraLayers.exe.
- 3. Select Launch with sample.
- 4. Right-click a sample and choose **Tools** > **SpectraLayers**.

#### **MAGIX ACID Pro**

- 1. In ACID Pro, choose Options > Preferences.
- 2. In the Preferences dialog, click the **Editing** tab.
- 3. Click [Browse] next to an Editing application box and browse to C:\Program Files\Steinberg\SpectraLayers 8.0\Win64\SpectraLayers.exe.
- 4. Click [OK] to close the Preferences dialog.
- 5. Right-click an event on the ACID timeline and choose **Event Clip** > **Edit in SpectraLayers.exe**.

### **MAGIX Vegas Pro**

- 1. In Vegas Pro, choose **Options** > **Preferences**.
- 2. In the Preferences dialog, click the **Audio** tab.
- 3. Click [Browse] next to the Preferred audio editor box and browse to C:\Program Files\Steinberg\SpectraLayers 8.0\Win64\SpectraLayers.exe.
- 4. Click [OK] to close the Preferences dialog.
- 5. Right-click an event on the Vegas timeline and choose **Open in Audio Editor** (or **Open Copy in Audio Editor**).

#### Native Instruments KONTAKT

- 1. In Kontakt, choose **Options > Handling > External wave editor**.
- 2. Browse to C:\Program Files\Steinberg\SpectraLayers 8.0\Win64\SpectraLayers.exe.
- 3. Click Ext. Editor in the Wave Editor toolbar

#### **Native Instruments REAKTOR**

- 1. In REAKTOR, choose **Preferences > Directories > External Sample Editor**.
- 2. Browse to C:\Program Files\Steinberg\SpectraLayers 8.0\Win64\SpectraLayers.exe.
- 3. In the Sample Map Editor, click Edit Sample List/Edit.

### **Steinberg HALion**

1. In HALion, choose **Options** > **Edit** > **External Wave Editor**.

- 2. Enable SpectraLayers Pro as a wave editor:
  - On Windows, browse to
     C:\Program Files\Steinberg\SpectraLayers 8.0\Win64\SpectraLayers.exe.
  - On macOS, browse to /Applications/SpectraLayers 8.0.app.
- 3. Right-click the sample editor and choose **Sample > Load into External Editor**.

### **Tracktion Waveform**

- 1. In Tracktion, select a sample and choose **Edit audio file > Set the audio editor to use**.
- 2. Enable SpectraLayers Pro as a sample editor:
  - On Windows, browse to
     C:\Program Files\Steinberg\SpectraLayers 8.0\Win64\SpectraLayers.exe.
  - On macOS, browse to /Applications/SpectraLayers 8.0.app.
- 3. Select a sample and choose **Edit audio file > Edit using SpectraLayers**.

# **Appendix**

Technical reference tables.

### **Keyboard Shortcuts**

Default keyboard shortcuts are platform dependents.

### **Windows Keyboard Shortcuts**

| Action                                     | Keyboard Shortcut |
|--------------------------------------------|-------------------|
| Display > Decrease FFT Size                | PgDown            |
| Display > Increase FFT Size                | PgUp              |
| Display > Toggle Composite View            | C                 |
| Display > Zoom Freq In                     | +                 |
| Display > Zoom Freq Out                    |                   |
| Display > Zoom Selection                   | Ctrl + 8          |
| Display > Zoom Active Layer                | Ctrl + 9          |
| Display > Reset Zoom                       | Ctrl + 0          |
| Display > Zoom In                          | Ctrl + =          |
| Display > Zoom Out                         | Ctrl + -          |
| Display > Zoom Time In                     |                   |
| Display > Zoom Time Out                    |                   |
| Edit > Copy                                | Ctrl + C          |
| Edit > Copy Special > Copy from All Layers | Ctrl + Alt + C    |
| Edit > Copy Special > Copy to Layer Below  | Shift + C         |
| Edit > Copy Special > Copy to New Layer    | Ctrl + Shift + C  |
| Edit > Cut                                 | Ctrl + X          |
| Edit > Cut Special > Cut to Layer Below    | Shift + X         |
| Edit > Cut Special > Cut to New Layer      | Ctrl + Shift + X  |

| Action                                      | Keyboard Shortcut           |
|---------------------------------------------|-----------------------------|
| Edit > Delete                               | Del                         |
|                                             | Backspace                   |
| Edit > Heal > Heal Bi-Directionally         | Ctrl + Del                  |
|                                             | Ctrl + Backspace            |
| Edit > Heal > Heal Horizontally             | Alt + Del                   |
| ,                                           |                             |
| Falts Heals Heal Vertically                 | Alt + Backspace Shift + Del |
| Edit > Heal > Heal Vertically               |                             |
|                                             | Shift + Backspace           |
| Edit > Paste                                | Ctrl+V                      |
| Edit > Paste Special > Paste to Layer Below | Shift + V                   |
| Edit > Paste Special > Paste to New Layer   | Ctrl+Shift+V                |
| Edit > Redo                                 | Ctrl+Y                      |
| Edit > Undo                                 | Ctrl + Z                    |
| File > Close Project                        | Ctrl+F4                     |
| File > New Project                          | Ctrl + N                    |
| File > Open                                 | Ctrl+0                      |
| File > Save Project                         | Ctrl+S                      |
| Help > Online Help                          | [F1]                        |
| Layer > Activate Above                      | Up                          |
| Layer > Activate Below                      | Down                        |
| Layer > Duplicate                           | Ctrl+J                      |
| Layer > Merge Up                            | Ctrl+E                      |
| Layer > Merge Visible                       | Ctrl + Shift + E            |
| Layer > Mute                                | Ctrl + Alt + M              |
| Layer > New Layer                           | Ctrl + Shift + N            |
| Layer > Solo                                | Ctrl + Alt + S              |
| Select > Deselect                           | Ctrl + D                    |
| Select > Invert Selection                   | Ctrl+I                      |
| Select > Invert Selection Frequencies       | Ctrl + Shift + I            |
| Select > Reselect                           | Ctrl + Shift + D            |
| Select > Select All                         | Ctrl + A                    |
| Select > Select Next Similar                | F3                          |
| Select > Select Previous Similar            | Shift + F3                  |

| Action                                     | Keyboard Shortcut      |
|--------------------------------------------|------------------------|
| Select > Select Similar                    | Ctrl + F               |
| Tools > 3D Perspective                     | D                      |
| Tools > Cursor Selection                   | I                      |
| Tools > Decrease Tool Aspect Ratio         | {                      |
| Tools > Decrease Tool Hardness             | Alt + [                |
| Tools > Decrease Tool Alternative Hardness | Alt + {                |
| Tools > Decrease Tool Size                 |                        |
| Tools > Eraser                             | E                      |
| Tools > Hand                               | Н                      |
| Tools > Increase Tool Aspect Ratio         | }                      |
| Tools > Increase Tool Hardness             | Alt+]                  |
| Tools > Increase Tool Alternative Hardness | Alt+}                  |
| Tools > Increase Tool Size                 |                        |
| Tools > Lasso Selection                    |                        |
| Tools > Marquee Selection                  | M                      |
| Tools > Playback                           | P                      |
| Tools > Selection Brush                    | B                      |
| Tools > Transform                          | T                      |
| Tools > Zoom                               | Z                      |
| Transport > Add Time Marker                | Shift + M              |
| Transport > Add Time Region                | Shift + R              |
| Transport > Loop Selection                 | Ctrl + L               |
|                                            | Audio Repeat           |
| Transport > Move Left                      | Left                   |
|                                            | Media Rewind           |
| Transport > Move Right                     | Right                  |
|                                            | Media Fast Forward     |
| Transport > Move To End of Layer           | End                    |
| Transport > Move To End of Project         | Ctrl + End             |
| Transport > Move To Start of Layer         | Home                   |
| Transport > Move To Start of Project       | <pre>Ctrl + Home</pre> |
| Transport > Next Time Event                | Ctrl + Right           |
|                                            | Media Next             |

| Action                                  | Keyboard Shortcut                      |  |
|-----------------------------------------|----------------------------------------|--|
| Transport > Next Time Marker            | Alt + Right                            |  |
| Transport > Play                        | Shift + Space                          |  |
|                                         | Media Play                             |  |
| Transport > Play or Stop                | Space                                  |  |
|                                         | Toggle Media Play/Pause                |  |
| Transport > Preview                     | Ctrl + Shift + Space                   |  |
|                                         | Ctrl + Shift + Toggle Media Play/Pause |  |
| Transport > Preview or Stop             | Ctrl + Space                           |  |
|                                         | Ctrl + Toggle Media Play/Pause         |  |
| Transport > Previous Time Event         | Ctrl + Left                            |  |
| •                                       | Media Previous                         |  |
| Transport > Previous Time Marker        | Alt + Left                             |  |
| Transport > Record                      | Ctrl+R                                 |  |
| •                                       | Media Record                           |  |
| Transport > Select End of Layer         | Shift + End                            |  |
| Transport > Select End of Project       | Ctrl + Shift + End                     |  |
| Transport > Select Left                 | Shift + Left                           |  |
| Transport > Select Next Time Event      | Ctrl + Shift + Right                   |  |
| Transport > Select Next Time Marker     | Ctrl + Alt + Shift + Right             |  |
| Transport > Select Previous Time Event  | Ctrl + Shift + Left                    |  |
| Transport > Select Previous Time Marker | Ctrl + Alt + Shift + Left              |  |
| Transport > Select Right                | Shift + Right                          |  |
| Transport > Select Start of Layer       | Shift + Home                           |  |
| Transport > Select Start of Project     | Ctrl + Shift + Home                    |  |
| Transport > Stop                        | Esc                                    |  |
|                                         | Media Stop                             |  |
| View > Fullscreen                       | F11                                    |  |
| View > Toggle Compact All               | Tab                                    |  |
| View > Toggle Compact Panels            | Shift + Tab                            |  |
| View > Unit Grid                        | 6                                      |  |

### macOS Keyboard Shortcuts

| Display > Decrease FFT Size  Display > Increase FFT Size  Display > Toggle Composite View  Display > Zoom Freq In  Display > Zoom Freq Out  Display > Zoom Selection  Display > Zoom Selection  Display > Reset Zoom  Display > Zoom In  Display > Zoom In  Display > Zoom Out  Display > Zoom Time In  Display > Zoom Time In  Display > Zoom Time Out  Edit > Copy  Edit > Copy Special > Copy from All Layers  Edit > Copy Special > Copy to New Layer  Edit > Cut Special > Cut to Layer Below  Edit > Cut Special > Cut to New Layer  Edit > Delte  Edit > Delte  Edit > Delte  Edit > Delte  Edit > Heal > Heal Bi-Directionally  Alt + Backspace  Edit > Heal > Heal Horizontally  Alt + Backspace  Edit + Backspace  Edit + Backspace                                                                                 | Action                                      | Keyboard Shortcut |
|----------------------------------------------------------------------------------------------------|---------------------------------------------|-------------------|
| Display > Toggle Composite View  Display > Zoom Freq In  Display > Zoom Freq Out  Display > Zoom Selection  Display > Zoom Active Layer  Display > Reset Zoom  Display > Zoom In  Display > Zoom In  Display > Zoom Time In  Display > Zoom Time Out  Edit > Copy  Edit > Copy Special > Copy from All Layers  Edit > Copy Special > Copy to New Layer  Edit > Cut Special > Cut to New Layer  Edit > Delte  Edit > Delte  Edit > Heal > Heal Bi-Directionally  Alt + Backspace  Edit > Heal > Heal Horizontally  Alt + Backspace  Edit + Backspace  Edit + Backspace  Edit + Backspace                                                                                                    | Display > Decrease FFT Size                 | PgDown            |
| Display > Zoom Freq In  Display > Zoom Freq Out  Display > Zoom Selection  Display > Zoom Active Layer  Display > Reset Zoom  Display > Zoom In  Display > Zoom In  Display > Zoom Out  Display > Zoom Time In  Display > Zoom Time Out  Edit > Copy  Edit > Copy Special > Copy from All Layers  Edit > Copy Special > Copy to Layer Below  Edit > Cut  Edit > Cut  Edit > Cut  Edit > Cut  Edit > Cut  Edit > Cut Special > Cut to Layer Below  Edit > Cut Special > Cut to New Layer  Edit > Cut Special > Cut to New Layer  Edit > Cut Special > Cut to New Layer  Edit > Cut Special > Cut to New Layer  Edit > Delt  Edit > Heal > Heal Bi-Directionally  Edit > Heal > Heal Horizontally  Edit > Backspace  Edit > Heal > Heal Horizontally  Edit > Del  Edit > Backspace  Edit > Heal > Heal Horizontally  Edit > Del | Display > Increase FFT Size                 | PgUp              |
| Display > Zoom Freq Out  Display > Zoom Selection  Display > Zoom Active Layer  Display > Reset Zoom  Cmd + 0  Display > Zoom In  Display > Zoom In  Display > Zoom Time In  Display > Zoom Time Out  Edit > Copy  Edit > Copy Special > Copy from All Layers  Edit > Copy Special > Copy to New Layer  Edit > Cut  Edit > Cut  Edit > Cut  Edit > Cut Special > Cut to Layer Below  Edit > Cut Special > Cut to New Layer  Edit > Delt  Edit > Delte  Edit > Heal > Heal Bi-Directionally  Alt + Del  Edit > Heal > Heal Horizontally  Alt + Backspace  Edit > Heal > Heal Horizontally  Alt + Backspace                                                                                                    | Display > Toggle Composite View             | C                 |
| Display > Zoom Active Layer  Display > Reset Zoom  Cmd + 0  Display > Zoom In  Display > Zoom In  Display > Zoom Out  Display > Zoom Time In  Display > Zoom Time Out  Edit > Copy  Edit > Copy Special > Copy from All Layers  Edit > Copy Special > Copy to Layer Below  Edit > Copy Special > Copy to New Layer  Edit > Cut  Edit > Cut  Edit > Cut Special > Cut to Layer Below  Edit > Cut Special > Cut to New Layer  Edit > Delte  Edit > Delte  Edit > Heal > Heal Bi-Directionally  Alt + Backspace  Edit > Heal > Heal Horizontally  Alt + Backspace                                                                                                    | Display > Zoom Freq In                      | +                 |
| Display > Zoom Active Layer  Display > Reset Zoom  Display > Zoom In  Display > Zoom Out  Display > Zoom Time In  Display > Zoom Time Out  Edit > Copy  Edit > Copy Special > Copy from All Layers  Edit > Copy Special > Copy to New Layer  Edit > Cut  Edit > Cut  Edit > Cut Special > Cut to Layer Below  Edit > Cut Special > Cut to New Layer  Edit > Delete  Edit > Delete  Edit > Heal > Heal Bi-Directionally  Alt + Backspace  Edit > Heal > Heal Horizontally  Alt + Backspace                                                                                                    | Display > Zoom Freq Out                     |                   |
| Display > Reset Zoom  Display > Zoom In  Display > Zoom Out  Display > Zoom Time In  Display > Zoom Time Out  Edit > Copy  Edit > Copy Special > Copy from All Layers  Edit > Copy Special > Copy to Layer Below  Edit > Copy Special > Copy to New Layer  Edit > Cut  Edit > Cut Special > Cut to Layer Below  Edit > Cut Special > Cut to New Layer  Edit > Cut Special > Cut to New Layer  Edit > Cut Special > Cut to New Layer  Edit > Cut Special > Cut to New Layer  Edit > Cut Special > Cut to New Layer  Edit > Delt  Edit > Delete  Edit > Heal > Heal Bi-Directionally  Cmd + Backspace  Edit > Heal > Heal Horizontally  Alt + Backspace                                                                                                    | Display > Zoom Selection                    | Cmd + 8           |
| Display > Zoom Out  Display > Zoom Time In  Display > Zoom Time In  Display > Zoom Time Out  Edit > Copy  Edit > Copy Special > Copy from All Layers  Edit > Copy Special > Copy to Layer Below  Edit > Copy Special > Copy to New Layer  Edit > Cut  Edit > Cut  Edit > Cut Special > Cut to Layer Below  Edit > Cut Special > Cut to New Layer  Edit > Cut Special > Cut to New Layer  Edit > Cut Special > Cut to New Layer  Edit > Cut Special > Cut to New Layer  Edit > Delete  Edit > Delete  Edit > Heal > Heal Bi-Directionally  Cmd + Backspace  Edit > Heal > Heal Horizontally  Alt + Beckspace                                                                                                    | Display > Zoom Active Layer                 | Cmd + 9           |
| Display > Zoom Out  Display > Zoom Time In  Display > Zoom Time Out  Edit > Copy  Edit > Copy Special > Copy from All Layers  Edit > Copy Special > Copy to Layer Below  Edit > Copy Special > Copy to New Layer  Edit > Cut  Edit > Cut  Edit > Cut  Edit > Cut Special > Cut to Layer Below  Edit > Cut Special > Cut to New Layer  Edit > Cut Special > Cut to New Layer  Edit > Cut Special > Cut to New Layer  Edit > Delt  Edit > Delte  Edit > Delte  Edit > Heal > Heal Bi-Directionally  Cmd + Backspace  Edit > Heal > Heal Horizontally  Alt + Backspace                                                                                                    | Display > Reset Zoom                        | Cmd + 0           |
| Display > Zoom Time In  Display > Zoom Time Out  Edit > Copy  Edit > Copy Special > Copy from All Layers  Edit > Copy Special > Copy to Layer Below  Edit > Copy Special > Copy to New Layer  Edit > Cut  Edit > Cut  Edit > Cut Special > Cut to Layer Below  Edit > Cut Special > Cut to New Layer  Edit > Cut Special > Cut to New Layer  Edit > Delte  Edit > Delete  Edit > Heal > Heal Bi-Directionally  Cmd + Backspace  Edit > Heal > Heal Horizontally  Alt + Backspace                                                                                                    | Display > Zoom In                           | Cmd + =           |
| Display > Zoom Time Out  Edit > Copy  Edit > Copy Special > Copy from All Layers  Edit > Copy Special > Copy to Layer Below  Edit > Copy Special > Copy to New Layer  Edit > Cut  Edit > Cut  Edit > Cut Special > Cut to Layer Below  Edit > Cut Special > Cut to New Layer  Edit > Cut Special > Cut to New Layer  Edit > Delete  Edit > Delete  Edit > Heal > Heal Bi-Directionally  Cmd + Backspace  Edit > Heal > Heal Horizontally  Alt + Backspace                                                                                                    | Display > Zoom Out                          | Cmd + -           |
| Edit > Copy  Edit > Copy Special > Copy from All Layers  Edit > Copy Special > Copy to Layer Below  Edit > Copy Special > Copy to New Layer  Edit > Cupy Special > Copy to New Layer  Edit > Cut Special > Cut to Layer Below  Edit > Cut Special > Cut to Layer Below  Edit > Cut Special > Cut to New Layer  Edit > Cut Special > Cut to New Layer  Edit > Del  Edit > Delete  Edit > Heal > Heal Bi-Directionally  Cmd + Del  Cmd + Backspace  Edit > Heal > Heal Horizontally  Alt + Del  Alt + Backspace                                                                                                    | Display > Zoom Time In                      |                   |
| Edit > Copy Special > Copy from All Layers  Edit > Copy Special > Copy to Layer Below  Edit > Copy Special > Copy to New Layer  Edit > Cut  Edit > Cut  Edit > Cut Special > Cut to Layer Below  Edit > Cut Special > Cut to New Layer  Edit > Cut Special > Cut to New Layer  Edit > Delt  Edit > Delete  Edit > Heal > Heal Bi-Directionally  Edit > Heal > Heal Horizontally  Edit > Heal > Heal Horizontally  Edit > Heal > Heal Horizontally  Edit > Heal > Heal Horizontally  Edit > Heal > Heal Horizontally  Edit > Heal > Heal Horizontally                                                                                                    | Display > Zoom Time Out                     | -                 |
| Edit > Copy Special > Copy to Layer Below  Edit > Copy Special > Copy to New Layer  Edit > Cut  Edit > Cut  Edit > Cut Special > Cut to Layer Below  Edit > Cut Special > Cut to New Layer  Edit > Delte  Edit > Delete  Edit > Heal > Heal Bi-Directionally  Edit > Heal > Heal Horizontally  Alt + Backspace                                                                                                    | Edit > Copy                                 | Cmd + C           |
| Edit > Copy Special > Copy to New Layer  Edit > Cut  Edit > Cut  Edit > Cut Special > Cut to Layer Below  Edit > Cut Special > Cut to New Layer  Edit > Delt  Edit > Delete  Edit > Heal > Heal Bi-Directionally  Edit > Heal > Heal Horizontally  Edit > Heal > Heal Horizontally  Edit > Heal > Heal Horizontally  Edit > Heal > Heal Horizontally  Edit > Heal > Heal Horizontally  Edit > Heal > Heal Horizontally  Edit > Heal > Heal Horizontally  Edit > Heal > Heal Horizontally                                                                                                    | Edit > Copy Special > Copy from All Layers  | Cmd + Alt + C     |
| Edit > Cut  Edit > Cut Special > Cut to Layer Below  Edit > Cut Special > Cut to New Layer  Edit > Delt  Edit > Delete  Edit > Heal > Heal Bi-Directionally  Edit > Heal > Heal Horizontally  Edit > Heal > Heal Horizontally  Edit > Heal > Heal Horizontally  Edit > Heal > Heal Horizontally  Edit > Heal > Heal Horizontally  Edit > Heal > Heal Horizontally  Edit > Heal > Heal Horizontally                                                                                                    | Edit > Copy Special > Copy to Layer Below   |                   |
| Edit > Cut Special > Cut to New Layer  Edit > Cut Special > Cut to New Layer  Edit > Delte  Edit > Heal > Heal Bi-Directionally  Edit > Heal > Heal Horizontally  Edit > Heal > Heal Horizontally  Alt + Backspace                                                                                                    | Edit > Copy Special > Copy to New Layer     | Cmd + Shift + C   |
| Edit > Cut Special > Cut to New Layer  Edit > Del  Backspace  Edit > Heal > Heal Bi-Directionally  Cmd + Del  Cmd + Backspace  Edit > Heal > Heal Horizontally  Alt + Del  Alt + Backspace                                                                                                    | Edit > Cut                                  | Cmd + X           |
| Edit > Del  Backspace  Edit > Heal > Heal Bi-Directionally  Cmd + Del  Cmd + Backspace  Edit > Heal > Heal Horizontally  Alt + Del  Alt + Backspace                                                                                                    | Edit > Cut Special > Cut to Layer Below     |                   |
| Edit > Heal > Heal Bi-Directionally  Cmd + Del  Cmd + Backspace  Edit > Heal > Heal Horizontally  Alt + Del  Alt + Backspace                                                                                                    | Edit > Cut Special > Cut to New Layer       | Cmd + Shift + X   |
| Edit > Heal > Heal Bi-Directionally  Cmd + Del  Cmd + Backspace  Edit > Heal > Heal Horizontally  Alt + Backspace                                                                                                    | Edit > Delete                               | Del               |
| Cmd + Backspace  Edit > Heal > Heal Horizontally  Alt + Backspace                                                                                                    |                                             | Backspace         |
| Edit > Heal > Heal Horizontally  Alt + Del  Alt + Backspace                                                                                                    | Edit > Heal > Heal Bi-Directionally         | Cmd + Del         |
| Alt + Backspace                                                                                                    |                                             | Cmd + Backspace   |
|                                                                                                    | Edit > Heal > Heal Horizontally             | Alt + Del         |
|                                                                                                    |                                             | Alt + Backspace   |
| Edit > Heal > Heal Vertically                                                                                                    | Edit > Heal > Heal Vertically               | Shift + Del       |
| Shift + Backspace                                                                                                    |                                             | Shift + Backspace |
| Edit > Paste Cmd + V                                                                                                    | Edit > Paste                                |                   |
| Edit > Paste Special > Paste to Layer Below Shift + V                                                                                                    | Edit > Paste Special > Paste to Layer Below | Shift + V         |
| Edit > Paste Special > Paste to New Layer Cmd + Shift + V                                                                                                    | Edit > Paste Special > Paste to New Layer   | Cmd + Shift + V   |
| Edit > Preferences                                                                                                    | Edit > Preferences                          | Cmd + ,           |
| Edit > Redo Cmd + Shift + Z                                                                                                    | Edit > Redo                                 | Cmd + Shift + Z   |
| Edit > Undo Cmd + Z                                                                                                    | Edit > Undo                                 | Cmd + Z           |

| Action                                     | Keyboard Shortcut |
|--------------------------------------------|-------------------|
| File > Close Project                       | Cmd + W           |
| File > Exit                                | Cmd + Q           |
| File > New Project                         | Cmd + N           |
| File > Open                                | Cmd + 0           |
| File > Save Project                        | Cmd + S           |
| File > Save Project As                     | Cmd + Shift + S   |
| Help > Online Help                         | Cmd + ?           |
| Layer > Activate Above                     | Up                |
| Layer > Activate Below                     | Down              |
| Layer > Duplicate                          | Cmd + J           |
| Layer > Merge Up                           | Cmd + E           |
| Layer > Merge Visible                      | Cmd + Shift + E   |
| Layer > Mute                               | Cmd + Alt + M     |
| Layer > New Layer                          | Cmd + Shift + N   |
| Layer > Solo                               | Cmd + Alt + S     |
| Select > Deselect                          | Cmd + D           |
| Select > Invert Selection                  | Cmd + I           |
| Select > Invert Selection Frequencies      | Cmd + Shift + I   |
| Select > Reselect                          | Cmd + Shift + D   |
| Select > Select All                        | Cmd + A           |
| Select > Select Next Similar               | Cmd + G           |
| Select > Select Previous Similar           | Cmd + Shift + G   |
| Select > Select Similar                    | Cmd + F           |
| Tools > 3D Perspective                     | D                 |
| Tools > Cursor Selection                   | I                 |
| Tools > Decrease Tool Aspect Ratio         | {                 |
| Tools > Decrease Tool Hardness             | Alt + [           |
| Tools > Decrease Tool Alternative Hardness | Alt + {           |
| Tools > Decrease Tool Size                 |                   |
| Tools > Eraser                             | E                 |
| Tools > Hand                               | H                 |
| Tools > Increase Tool Aspect Ratio         | }                 |
| Tools > Increase Tool Hardness             | Alt+]             |

| Action                                     | Keyboard Shortcut                      |  |
|--------------------------------------------|----------------------------------------|--|
| Tools > Increase Tool Alternative Hardness | Alt+}                                  |  |
| Tools > Increase Tool Size                 |                                        |  |
| Tools > Lasso Selection                    | L                                      |  |
| Tools > Marquee Selection                  | M                                      |  |
| Tools > Playback                           | P                                      |  |
| Tools > Selection Brush                    | В                                      |  |
| Tools > Transform                          | T                                      |  |
| Tools > Zoom                               | Z                                      |  |
| Transport > Add Time Marker                | Shift + M                              |  |
| Transport > Add Time Region                | Shift + R                              |  |
| Transport > Loop Selection                 | Cmd + L                                |  |
|                                            | Audio Repeat                           |  |
| Transport > Move Left                      | Left                                   |  |
|                                            | Media Rewind                           |  |
| Transport > Move Right                     | Right                                  |  |
|                                            | Media Fast Forward                     |  |
| Transport > Move To End of Layer           | Ctrl + Right                           |  |
| Transport > Move To End of Project         | Cmd + Down                             |  |
| Transport > Move To Start of Layer         | Ctrl + Left                            |  |
| Transport > Move To Start of Project       | Cmd + Up                               |  |
| Transport > Next Time Event                | Alt + Right                            |  |
|                                            | Media Next                             |  |
| Transport > Next Time Marker               | Cmd+]                                  |  |
| Transport > Play                           | Shift + Space                          |  |
|                                            | Media Play                             |  |
| Transport > Play or Stop                   | Space                                  |  |
|                                            | Toggle Media Play/Pause                |  |
| Transport > Preview                        | Ctrl + Shift + Space                   |  |
|                                            | Ctrl + Shift + Toggle Media Play/Pause |  |
| Transport > Preview or Stop                | Ctrl + Space                           |  |
|                                            | Ctrl + Toggle Media Play/Pause         |  |
| Transport > Previous Time Event            | Alt + Left                             |  |
| port : roriodo filito Evelle               | Media Previous                         |  |
|                                            | rieu la Pievious                       |  |

| Action                                  | Keyboard Shortcut                 |  |
|-----------------------------------------|-----------------------------------|--|
| Transport > Previous Time Marker        | Cmd + [                           |  |
| Transport > Record                      | Cmd + R                           |  |
|                                         | Media Record                      |  |
| Transport > Select End of Layer         | Cmd + Shift + Right               |  |
| Transport > Select End of Project       | Cmd + Shift + Down                |  |
| Transport > Select Left                 | Shift + Left                      |  |
| Transport > Select Next Time Event      | Alt + Shift + Right               |  |
| Transport > Select Next Time Marker     | Cmd + Alt + Shift + Right         |  |
| Transport > Select Previous Time Event  | <pre>Alt + (Shift) + (Left)</pre> |  |
| Transport > Select Previous Time Marker | Cmd + Alt + Shift + Left          |  |
| Transport > Select Right                | Shift + Right                     |  |
| Transport > Select Start of Layer       | Cmd + Shift + Left                |  |
| Transport > Select Start of Project     | Cmd + Shift + Up                  |  |
| Transport > Stop                        | Esc                               |  |
|                                         | Media Stop                        |  |
| View > Fullscreen                       | Ctrl + Cmd + F                    |  |
| View > Toggle Compact All               | Tab                               |  |
| View > Toggle Compact Panels            | Shift + Tab                       |  |
| View > Unit Grid                        | <b>G</b>                          |  |

### **Command Line Options**

SpectraLayers Pro can be called with various command line options. [ ] means optionnal arguments.

### **Launch options**

Theses options only work when SpectraLayers Pro is launched for the first time.

| Command             | Description                                                                                                    |
|---------------------|----------------------------------------------------------------------------------------------------|
| -reset              | Reset every settings.                                                                                                    |
| -dpiscaling SCALE   | (Windows only) Forces the dpi scaling of the application. SCALE for a non high-dpi screen would be 1, otherwise it would typically be 2. |
| -cpu INSTRUCTIONSET | Limits optimizations to the specific INSTRUCTIONSET. Possible values are sse4.2, avx, avx2, avx512.                                      |
| -threads X          | Forces multi-threading to X threads.                                                                                                    |
| -language X         | Forces language to X, where X can be an ISO 639-1 code or a path to a .qm file.                                                          |
| -debug              | Write more detailed log files.                                                                                                    |

### **Session options**

Theses options can be called at launch or when a SpectraLayers Pro session is already active.

Calling SpectraLayers Pro with options when a session is active will result in theses options being transferred to the active session.

| Command               | Description                                                                                                    |
|-----------------------|----------------------------------------------------------------------------------------------------|
| -deviceapi [API]      | Changes the active device to API. API must be an existing Type in Device Preferences. If API is not defined, it will switch back to the previously active API. |
| -edit FILE [START]    | Open FILE as a new project with START as the first sample position. If START is not defined, it will start at 0.                                               |
| -merge FILE [START]   | Import FILE as a new layer into the active projec, with START as the first sample position. If START is not defined, it will start at 0.                       |
| -replace FILE [START] | Replace any project created from the same FILE, with START as the first sample position. If START is not defined, it will start at 0.                          |
| -parent APPLICATION   | When opening a file with the above commands, define an application name that will be used for the Export Back text strings                                     |
| -server SERVERNAME    | Gets socket notification sent to SERVERNAME for specific events (0: importing file, 1: file imported, 2: exporting file, 3: file exported, 4: file closed)     |

| Command                  | Description                                                           |
|--------------------------|-----------------------------------------------------------------------|
| -timerange START LENGTH  | Zoom the current project to the specificed time range (in samples)    |
| -freqrange BOTTOM HEIGHT | Zoom the current project to the specificed frequency range (in hertz) |

## **SpectraLayers Editions Comparison**

|                                                                                        | SpectraLayers Pro                     | SpectraLayers<br>Elements             | SpectraLayers One                     |
|----------------------------------------------------------------------------------------|---------------------------------------|---------------------------------------|---------------------------------------|
| User Interface                                                                         |                                       |                                       |                                       |
| Modern, Dark, Flat-<br>Design Look                                                     | +                                     | +                                     | +                                     |
| High-DPI/Retina<br>Support                                                             | +                                     | +                                     | +                                     |
| Unified Interface with Flexible Layout                                                 | +                                     | +                                     | +                                     |
| Customizable UI<br>Brightness                                                          | +                                     | +                                     | +                                     |
| VU Meter                                                                               | +                                     | +                                     | +                                     |
| Spectral Playhead                                                                      | +                                     | +                                     | +                                     |
| File Format Support                                                                    |                                       |                                       |                                       |
| Import: AAC, AC3,<br>AIFF, WMA, AU, CAF,<br>FLAC, MP3, Opus,<br>OGG, RAW, WAV,<br>ALAC | +                                     | +                                     | +                                     |
| Export: AAC, AC3, CAF,<br>AIFF, FLAC, MP3,<br>Opus, OGG, WAV,<br>RAW                   | +                                     | +                                     | +                                     |
| Maximum Sample<br>Rate                                                                 | 384Khz                                | 96Khz                                 | 96Khz                                 |
| Maximum Number of Channels                                                             | 8                                     | 2 (stereo)                            | 2 (stereo)                            |
| Meta Data Editing                                                                      | +                                     | +                                     |                                       |
| Markers Editing                                                                        | +                                     | +                                     |                                       |
| Plugins                                                                                |                                       |                                       |                                       |
| ARA2 VST Plugin                                                                        | Improved<br>(independent<br>projects) | Improved<br>(independent<br>projects) | Improved<br>(independent<br>projects) |
| AAX Plugin                                                                             | +                                     | +                                     | +                                     |
| Basic Display<br>Settings                                                              |                                       |                                       |                                       |
| Composite View                                                                         | +                                     | +                                     | +                                     |
| Min/Max Amplitude                                                                      | +                                     | +                                     | +                                     |
| FFT Size                                                                               | +                                     | +                                     | +                                     |
| Resolution                                                                             | +                                     |                                       |                                       |

|                                                | SpectraLayers Pro         | SpectraLayers<br>Elements | SpectraLayers One       |
|------------------------------------------------|---------------------------|---------------------------|-------------------------|
| Advanced Display<br>Settings                   |                           |                           |                         |
| Brightness Curve                               | +                         |                           |                         |
| Selection Opacity                              | +                         | +                         | +                       |
| Selection Range<br>(Time, Frequency)           | +                         | +                         |                         |
| FFT Window                                     | +                         |                           |                         |
| Range Settings (Wave,<br>Time, Frequency, 3D)  | +                         | +                         |                         |
| History                                        |                           |                           |                         |
| Maximum Levels of Undo                         | 64                        | 8                         | 8                       |
| Layers                                         |                           |                           |                         |
| Maximum Number of<br>Layers                    | Unlimited                 | Unlimited                 | Unlimited               |
| Unmix Layers into<br>Stems                     | +                         | Vocals only               | Vocals only             |
| Unmix Layers into<br>Components                | +                         |                           |                         |
| Edit                                           |                           |                           |                         |
| Undo/Redo                                      | +                         | +                         | +                       |
| Cut/Copy/Paste/Delet<br>e                      | Improved (more actions)   | Improved (more actions)   | Improved (more actions) |
| Heal                                           | Improved (AI)             |                           |                         |
| Transform                                      | Improved (semitone scale) |                           |                         |
| Transfer between<br>Channels                   | +                         | +                         | +                       |
| External Editors                               | Up to 3                   | 1                         |                         |
| Select                                         |                           |                           |                         |
| Select<br>All/Deselect/Reselect                | +                         | +                         | +                       |
| Invert Selection/Invert Selection Frequencies  | +                         | +                         | +                       |
| Modify Selection<br>(Expand/Contract/Fad<br>e) | +                         | +                         |                         |
| Select Similar                                 | +                         |                           |                         |
| Select Harmonics                               | +                         |                           |                         |

|                                                   | SpectraLayers Pro             | SpectraLayers<br>Elements     | SpectraLayers One         |
|---------------------------------------------------|-------------------------------|-------------------------------|---------------------------|
| Load/Save Selections                              | Improved (saved with project) | Improved (saved with project) |                           |
| Realtime Selection<br>Previsualization            | +                             | +                             | +                         |
| Process                                           |                               |                               |                           |
| Generate (Silence,<br>Tone, Noise)                | +                             | +                             | +                         |
| Amplitude (Gain,<br>Channel Remixer)              | +                             | +                             | +                         |
| Imprint                                           | +                             |                               |                           |
| EQ Match                                          | +                             | +                             |                           |
| Ambience Match                                    | +                             |                               |                           |
| Noise Reduction                                   | +                             | +                             |                           |
| Reverb Reduction                                  | Improved (AI)                 |                               |                           |
| Hum Reduction                                     | +                             | +                             |                           |
| Click Repair                                      | +                             | +                             |                           |
| Clip Repair                                       | Improved (new AI)             |                               |                           |
| De-Esser                                          | +                             |                               |                           |
| De-Bleed                                          | +                             |                               |                           |
| Voice Denoiser                                    | Improved (New AI)             |                               |                           |
| VST3 Effects                                      | +                             | +                             |                           |
| Transform Tool                                    |                               |                               |                           |
| Transform                                         | Improved (semitone scale)     | Improved (semitone scale)     | Improved (semitone scale) |
| Transform Selection                               | +                             | +                             | +                         |
| Selection Tools                                   |                               |                               |                           |
| Time/Frequency<br>Range Selection                 | +                             | +                             | +                         |
| Marquee Selection<br>(Rectangular,<br>Elliptical) | +                             | +                             | +                         |
| Lasso Selection<br>(Lasso, Polygonal<br>Lasso)    | +                             |                               |                           |
| Brush Selection                                   | +                             | +                             |                           |
| Magic Wand Selection                              | +                             |                               |                           |
| Frequency/Harmonics<br>Selection                  | +                             |                               |                           |
| Transient Selection                               | +                             |                               |                           |

|                                                     | SpectraLayers Pro          | SpectraLayers<br>Elements  | SpectraLayers One       |
|-----------------------------------------------------|----------------------------|----------------------------|-------------------------|
| Editing Tools                                       |                            |                            |                         |
| Eraser                                              | Improved (Target<br>Level) | Improved (Target<br>Level) |                         |
| Amplifier                                           | Improved (Target<br>Level) | Improved (Target<br>Level) |                         |
| Clone Stamp                                         | +                          |                            |                         |
| Frequency Repair                                    | +                          | +                          |                         |
| Drawing Tools                                       |                            |                            |                         |
| Frequency Pencil                                    | +                          | +                          | +                       |
| Noise Spray                                         | +                          | +                          |                         |
| Measurement Tools                                   |                            |                            |                         |
| Spectral Markers and Regions                        | +                          | +                          |                         |
| Measurement Tools<br>(Sampler, Plot,<br>Statistics) | +                          |                            |                         |
| Navigation Tools                                    |                            |                            |                         |
| Hand                                                | +                          | +                          | +                       |
| Zoom                                                | +                          | +                          | +                       |
| 3D                                                  | +                          | +                          | +                       |
| Playback                                            | Improved (more options)    | Improved (more options)    | Improved (more options) |

### **Video Tutorials**

Online links to live sessions and tutorials for different SpectraLayers versions.

### **SpectraLayers 8**

#### **Tutorials**

- De-Bleed Process | New Features in SpectraLayers 8
- **▶** EQ and Ambience Match | New Features in SpectraLayers 8
- ▶ AI-Powered Reverb Reduction | New Features in SpectraLayers 8
- ► Ambience Match in ARA Mode | New Features in SpectraLayers 8
- Improved Tools | New Features in SpectraLayers 8

### **SpectraLayers 7**

#### **Live Sessions**

- ▶ SpectraLayers Pro 7 New Features and More Basics | SpectraLayers Live Session August 22, 2020
- ► SpectraLayers Pro 7 Field Recording Post-Production | SpectraLayers Live Session October 3, 2020
- ▶ SpectraLayers Pro 7: ARA 2 Support in Cubase Pro 11 | Live Session November 28, 2020
- SpectraLayers Pro 7: Imprint Processes (Casting / Molding) | Live Session January 16, 2021
- ▶ SpectraLayers Pro 7: Voice Repair and Restore Operations | Live Session March 6, 2021

#### **Tutorials**

- ► Transform Tool | Spectralayers Pro 7 Tutorials
- Unmix | Spectralayers Pro 7 Tutorials
- ► Healing Process | Spectralayers Pro 7 Tutorials
- Playback Tool | Spectralayers Pro 7 Tutorials
- Unmix Components | Spectralayers Pro 7 Tutorials
- Further Improvements | Spectralayers Pro 7 Tutorials
- ▶ Voice Denoiser | Spectralayers Pro 7 Tutorials
- De-Esser | Spectralayers Pro 7 Tutorial

- ► Hum Reduction | Spectralayers Pro 7 Tutorials
- Select Similar | Spectralayers Pro 7 Tutorials
- Imprint Mold | Spectralayers Pro 7 Tutorials
- Imprint Cast | Spectralayers Pro 7 Tutorials
- Reverb Reduction | SpectraLayers Pro 7 Tutorials
- Clone Stamp and Eraser Tool | Spectralayers Pro 7 Tutorials

### **SpectraLayers 6**

#### **Live Sessions**

▶ SpectraLayers Pro The Basics | SpectraLayers Live Session June 17, 2020

#### **Tutorials**

- ▶ Noise Reduction | SpectraLayers Elements Tutorials
- ► How to Eliminate Unwanted Sounds From a Song | SpectraLayers Elements Tutorials
- ▶ Unmixing and Remixing Sounds | SpectraLayers Elements Tutorials
- Fixing Unwanted Plosive Sounds and LF Control | SpectraLayers Elements Tutorials
- ▶ Electric Guitar Production Part 1 | Spectralayers Elements Tutorial
- Electric Guitar Production Part 2 | Spectralayers Elements Tutorial

# **Index**

| @                          | Eraser, 44                        |
|----------------------------|-----------------------------------|
| 3D, 19, 49                 | Export, 24<br>External Editor, 52 |
| A                          |                                   |
| AAX Plugin, 71             | F                                 |
| Ambience Match, 58         | FFT Size, 15, 29                  |
| Amplifier, 45              | Format, 26                        |
| Amplitude, 29              | Frequency Pencil, 46              |
| ARA2 Plugin, 68            | Frequency Repair, 46              |
|                            | Frequency Selection, 43           |
| C                          | _                                 |
| Cast, 57                   | G                                 |
| Channels, 30, 57           | Gain, 57                          |
| Click Repair, 60           | Grid, 27                          |
| Clip Repair, 60            | Groups, 31, 33, 34                |
| Clips, 24                  |                                   |
| Clone Stamp, 45            | Н                                 |
| Close, 23                  | Hand, 48                          |
| Composite View, 29         | Harmonics, 43, 53                 |
| Copy, 50                   | Harmonics Selection, 43           |
| Creating Groups, 31, 33    | Heal, 51                          |
| Creating Layers, 31, 33    | History, 30                       |
| Crop Time, 25              | Hum Reduction, 60                 |
| Cut, 50                    |                                   |
|                            | I                                 |
| D                          | Import, 24                        |
| De-Bleed, 61               | Imprint, 57                       |
| De-Esser, 61               | Insert Time, 25                   |
| Delete, 51                 | Interface, 18, 63                 |
| Delete Layer, 33           | Invert Selection, 53              |
| Delete Time, 25            |                                   |
| Deselect, 53               | L                                 |
| Device, 63                 | Layers, 31, 33                    |
| Display, 20                | Loop, 36, 38                      |
| Display Parameters, 29, 65 |                                   |
| Drawing, 46                | М                                 |
| Duplicate Layer, 33        | Markers, 19, 25, 36, 37, 47       |
| Duplicate Project, 25      | Matching, 58                      |
| _                          | Measurement, 47                   |
| E                          | Merge, 34                         |
| EQ Match, 58               | Metadata, 25                      |

| Modification, 44                    | Spectral Regions, 25, 47       |
|-------------------------------------|--------------------------------|
| Mold, 57                            | Stop, 36, 38                   |
| Mute, 31                            | System Requirements, 10        |
| N                                   | т                              |
| Navigation, 48                      | Timeline, 19                   |
| New Group, 33                       | Tone, 56                       |
| New Layer, 33                       | Tools, 19, 39                  |
| New Project, 23                     | Transform, 39, 51              |
| Noise, 46, 57                       | Transient Selection, 44        |
| Noise Reduction, 59                 | Transport, 22, 36, 38          |
| ·                                   | Tutorials, 90                  |
| 0                                   | U                              |
| Open, 23                            |                                |
| Overview Bar, 19                    | Undo, 30, 50                   |
| P                                   | Units, 27                      |
|                                     | Unmix, 34                      |
| Pan, 48                             | V                              |
| Panels, 21, 27                      | -                              |
| Paste, 51                           | Videos, 90                     |
| Play, 36, 38                        | View, 27<br>Voice Denoiser, 61 |
| Playback, 49                        |                                |
| Playhead, 36, 38<br>Preferences, 63 | VST3 Effects, 61               |
| Processes, 56                       | VU Meter, 38                   |
| F10Cesses, 50                       | W                              |
| R                                   | Waveform Display, 20           |
| Record, 36, 38                      | Waverorm Display, 20           |
| Redo, 30, 50                        | Z                              |
| Reformat, 26                        | Zoom, 48                       |
| Regions, 25, 36, 37, 47             | 20011, 40                      |
| Remix, 26, 57                       |                                |
| Rename Layer, 33                    |                                |
| Rename Project, 25                  |                                |
| Resample, 26                        |                                |
| Reselect, 53                        |                                |
| Resolution, 29                      |                                |
| Restoration, 59                     |                                |
| Reverb Reduction, 59                |                                |
| S                                   |                                |
| Save, 23                            |                                |
| Scales, 27                          |                                |
| Scrolling, 37                       |                                |
| Select All, 53                      |                                |
| Select Harmonics, 53                |                                |
| Select Similar, 54                  |                                |
| Selection, 40, 53                   |                                |
| Shortcuts, 66, 76                   |                                |
| Silence, 56                         |                                |
| Snap, 27                            |                                |
| Solo, 31                            |                                |
| Spectral Display, 20                |                                |
| Spectral Markers, 25, 47            |                                |